# IP Inbetriebnahme Software

## Beschreibung · Installation · Bedienung

### 04/2011

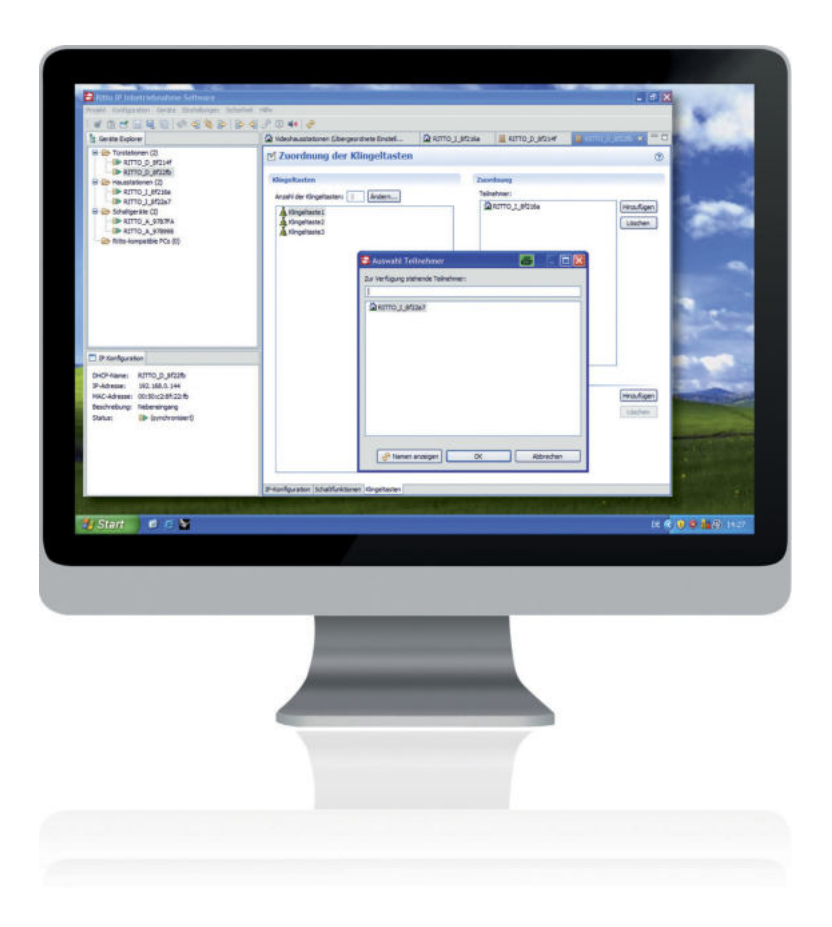

## **Inhaltsverzeichnis**

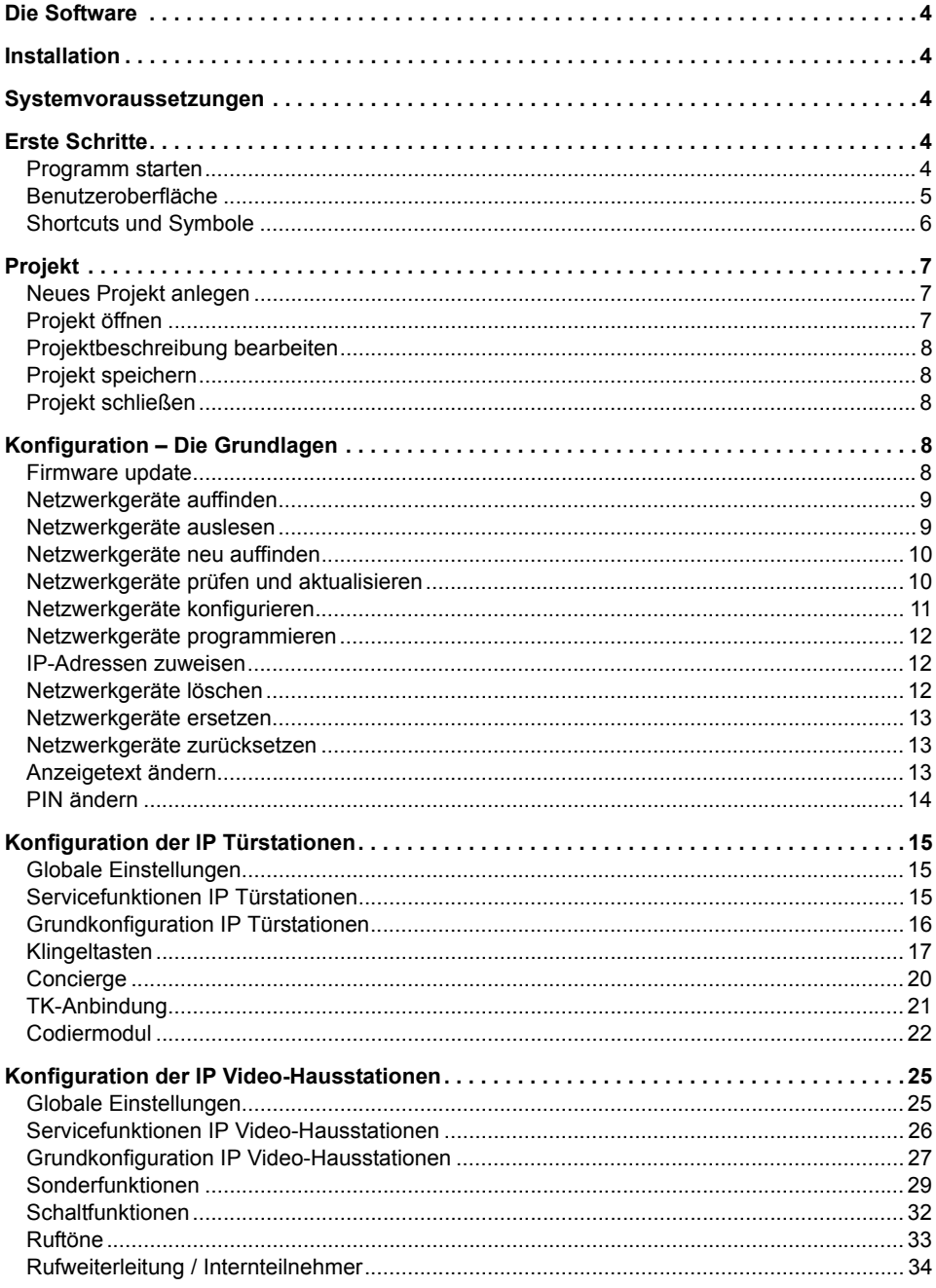

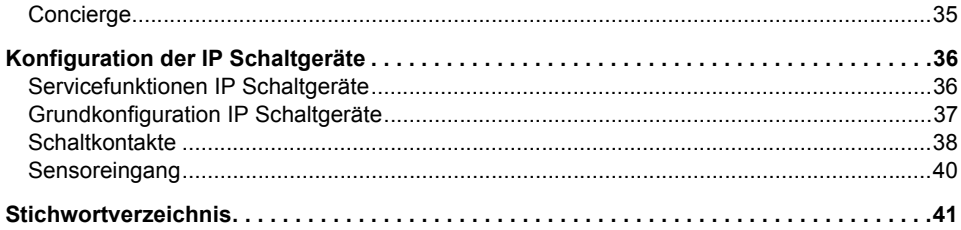

## <span id="page-3-0"></span>Die Software

Systeme mit mehreren IP Netzwerkgeräten werden mit der **IP Inbetriebnahme Software** konfiguriert. Die Zuordnung von IP Türstationen, IP Video-Hausstationen, IP Schaltgeräten, IP Anwender Software und IP Concierge Software können jederzeit modifiziert werden.

### <span id="page-3-5"></span><span id="page-3-1"></span>Installation

- ► Legen Sie den Datenträger mit der Installationsdatei in das Laufwerk.
- ► Sollte die Installation nicht automatisch starten, führen Sie die Datei **Setup.bat** auf dem Datenträger aus.

## <span id="page-3-7"></span><span id="page-3-2"></span>Systemvoraussetzungen

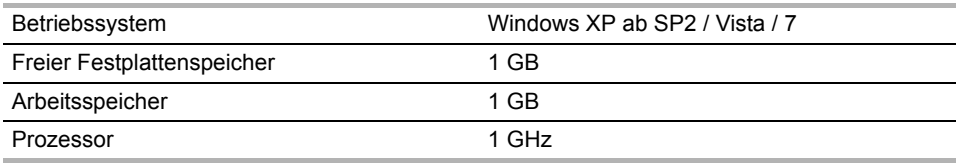

## <span id="page-3-3"></span>Erste Schritte

## <span id="page-3-6"></span><span id="page-3-4"></span>**Programm starten**

Nach erfolgreicher Installation startet das Programm automatisch. Später starten Sie es durch einen Doppelklick auf das **IP Inbetriebnahme Software** Symbol auf dem Desktop.

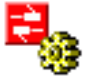

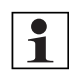

### **Hinweis:**

Das Programm startet immer mit einer leeren Benutzeroberfläche. Sie müssen ein Projekt öffnen oder ein neues Projekt anlegen, um mit der Konfiguration beginnen zu können.

### <span id="page-4-0"></span>**Benutzeroberfläche**

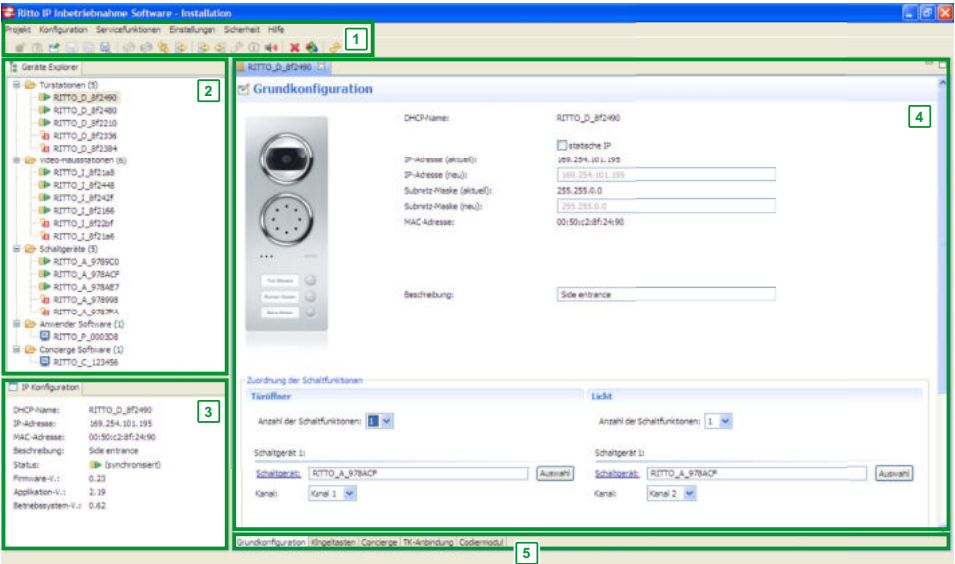

Die Benutzeroberfläche lässt sich in die folgenden Bereiche unterteilen:

#### <span id="page-4-5"></span>**1. Menü und Shortcuts**

<span id="page-4-1"></span>Über die Shortcuts können Sie häufig benötigte Menübefehle direkt auswählen.

#### **2. Geräte Explorer**

Im Geräte Explorer werden die im Netzwerk vorhandenen IP Netzwerkgeräte in entsprechenden Hauptgruppen aufgeführt.

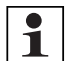

#### **Hinweis:**

Als Netzwerkgeräte gelten IP Video-Hausstationen, IP Türstationen, IP Schaltgeräte, IP Anwender Software und IP Concierge Software.

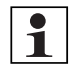

#### **Hinweis:**

<span id="page-4-6"></span>Mit der **IP Inbetriebnahme Software** ist es nicht möglich, eine IP Anwender Software oder eine IP Concierge Software zu konfigurieren. Die jeweilige Konfiguration muss in der entsprechenden Software vorgenommen werden.

#### <span id="page-4-2"></span>**3. IP Konfiguration**

<span id="page-4-3"></span>Die aktuellen Informationen über das im Geräte Explorer ausgewählte Netzwerkgerät werden angezeigt.

#### **4. Konfigurationsdaten**

Nach einem Doppelklick auf ein Netzwerkgerät im Geräte Explorer können hier die verschiedenen Konfigurationsdaten bearbeitet werden.

#### <span id="page-4-4"></span>**5. Konfigurationsreiter**

Zur Navigation durch die verschiedenen Konfigurationsdaten der Netzwerkgeräte klicken Sie die jeweiligen Konfigurationsreiter an.

### <span id="page-5-0"></span>**Shortcuts und Symbole**

In diesem Abschnitt wird ein Überblick der Shortcuts und der verwendeten Symbole gegeben.

### <span id="page-5-1"></span>**Shortcuts**

Alle Shortcut-Befehle können Sie auch über das Menü auswählen. Je nach Situation sind einzelne Shortcuts inaktiv und erscheinen ausgegraut. In den Kapiteln zum Projekt und zur Konfiguration werden Funktion und Anwendung der Befehle genauer erklärt.

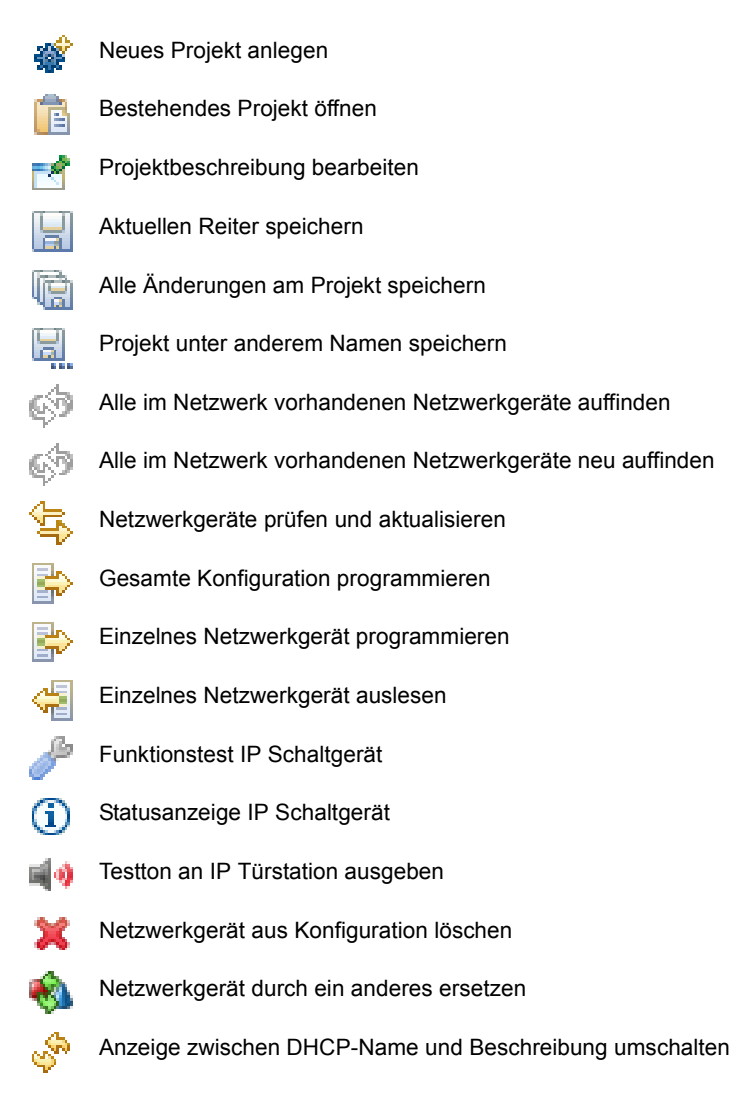

### <span id="page-6-5"></span>**Symbole**

Wo und in welchen Situationen die folgenden Symbole angezeigt werden, wird in den Kapiteln zur Konfiguration genauer erklärt.

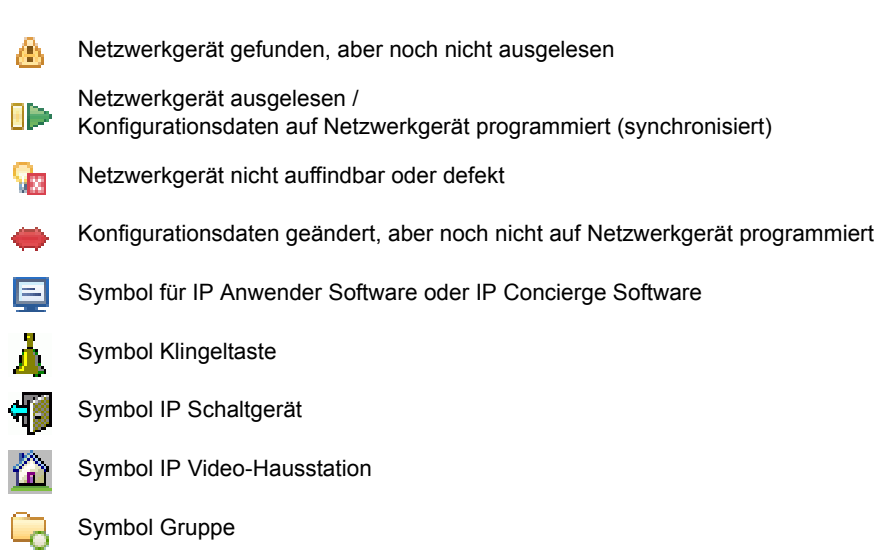

## <span id="page-6-0"></span>Projekt

Bevor Sie mit der Konfiguration eines Systems beginnen können, müssen Sie ein neues Projekt anlegen oder ein bestehendes öffnen.

### <span id="page-6-3"></span><span id="page-6-1"></span>**Neues Projekt anlegen**

- ► Klicken Sie auf den Shortcut [ ] oder wählen Sie im Menü **Projekt → Neu**.
- ► Wählen Sie den Speicherort und einen Dateinamen für das neue Projekt.

Nach Bestätigung der Eingabe erscheint im Geräte Explorer eine Ordnerstruktur der Netzwerkgeräte, die von der Software verwaltet werden können.

### <span id="page-6-4"></span><span id="page-6-2"></span>**Projekt öffnen**

- ► Klicken Sie auf den Shortcut [ ] oder wählen Sie im Menü **Projekt → Öffnen**.
- ► Wählen Sie ein gespeichertes Projekt aus.

Nach Bestätigung der Eingabe erscheint im Geräte Explorer eine Ordnerstruktur der Netzwerkgeräte, die im entsprechenden Projekt verwaltet werden.

### <span id="page-7-9"></span><span id="page-7-0"></span>**Projektbeschreibung bearbeiten**

- ► Klicken Sie auf den Shortcut [ $\mathbb{F}$ ] oder wählen Sie im Menü Projekt → Projektbeschrei**bung**, um projektbezogene Daten einzutragen.
- ► Klicken Sie auf den Shortcut [ ] oder wählen Sie im Menü **Projekt → Reiter speichern**, um die Angaben zu speichern.

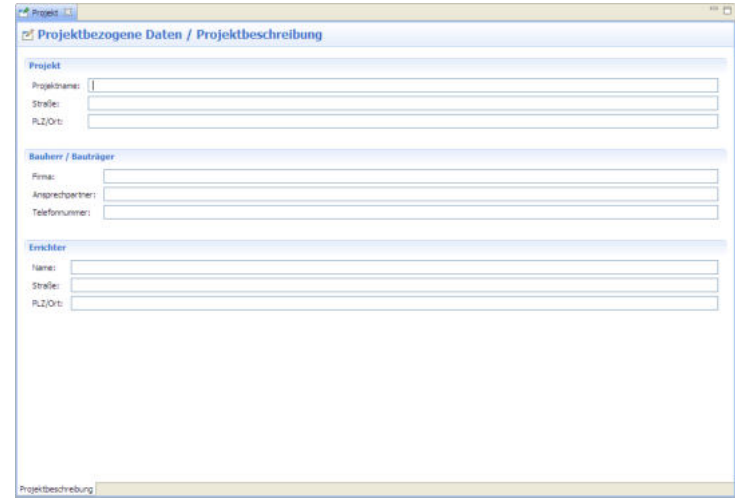

### <span id="page-7-5"></span><span id="page-7-1"></span>**Projekt speichern**

- ► Klicken Sie auf den Shortcut [ ] oder wählen Sie im Menü **Projekt → Projekt speichern**, um alle Änderungen am Projekt zu speichern.
- ► Klicken Sie auf den Shortcut [ ] oder wählen Sie im Menü **Projekt → Projekt speichern unter...**, um das Projekt unter einem anderen Namen zu speichern.
- ► Klicken Sie auf den Shortcut [ ] oder wählen Sie im Menü **Projekt → Reiter speichern**, um Änderungen am aktuellen Reiter im Konfigurationsbereich zu speichern.

### <span id="page-7-8"></span><span id="page-7-2"></span>**Projekt schließen**

- ► Wählen Sie im Menü **Projekt → Projekt schließen**, um das Projekt zu schließen.
- ► Wählen Sie im Menü **Projekt → Beenden**, um die IP Inbetriebnahme Software zu schließen.

### <span id="page-7-7"></span><span id="page-7-3"></span>Konfiguration – Die Grundlagen

In diesem Abschnitt werden die grundsätzlichen Bedienschritte der Konfiguration erklärt. Weiterhin werden die einzelnen Befehle des Menüs **Konfiguration** und die entsprechenden Shortcuts erläutert.

### <span id="page-7-6"></span><span id="page-7-4"></span>**Firmware update**

Die von der **IP Inbetriebnahme Software** zu konfigurierenden Geräte müssen innerhalb der Gerätegruppen IP Video-Hausstationen, IP Türstationen, und IP Schaltgeräte über den gleichen Stand der Firmware verfügen. Die Firmware der Gruppen kann unterschiedliche Versionsnummern haben. Für weitere Informationen wenden Sie sich an die Info-Line.

### <span id="page-8-2"></span><span id="page-8-0"></span>**Netzwerkgeräte auffinden**

Bevor Sie mit der Konfiguration der einzelnen Netzwerkgeräte beginnen können, müssen alle im Netzwerk vorhandenen Geräte erkannt werden.

► Klicken Sie auf den Shortcut [ ] oder wählen Sie im Menü **Konfiguration → Netzwerkgeräte auffinden**.

Im Geräte Explorer werden die gefundenen Netzwerkgeräte in die entsprechenden Ordner **Türstationen**, **Video-Hausstationen**, **Schaltgeräte**, **Anwender Software** und **Concierge Software** einsortiert.

► Klicken Sie auf das Symbol [**+**] links neben den Ordnern, um die jeweiligen Geräte anzuzeigen.

Die Netzwerkgeräte sind nun mit dem Symbol [ **4** ] gekennzeichnet. Dieses Symbol zeigt an, dass die Geräte zwar erkannt, aber die IP Konfigurationen noch nicht vollständig ausgelesen wurden.

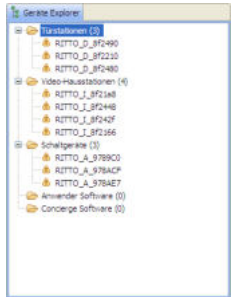

### <span id="page-8-3"></span><span id="page-8-1"></span>**Netzwerkgeräte auslesen**

Um ein Netzwerkgerät konfigurieren zu können, müssen Sie die entsprechende IP Konfiguration vollständig auslesen. Dazu können Sie wie folgt vorgehen:

► Klicken Sie im Geräte Explorer doppelt auf das gewünschte Gerät.

Das Gerät wird ausgelesen und im Konfigurationsbereich angezeigt.

► Klicken Sie auf den Shortcut [ ] oder wählen Sie im Menü **Konfiguration → Netzwerkgerät auslesen**.

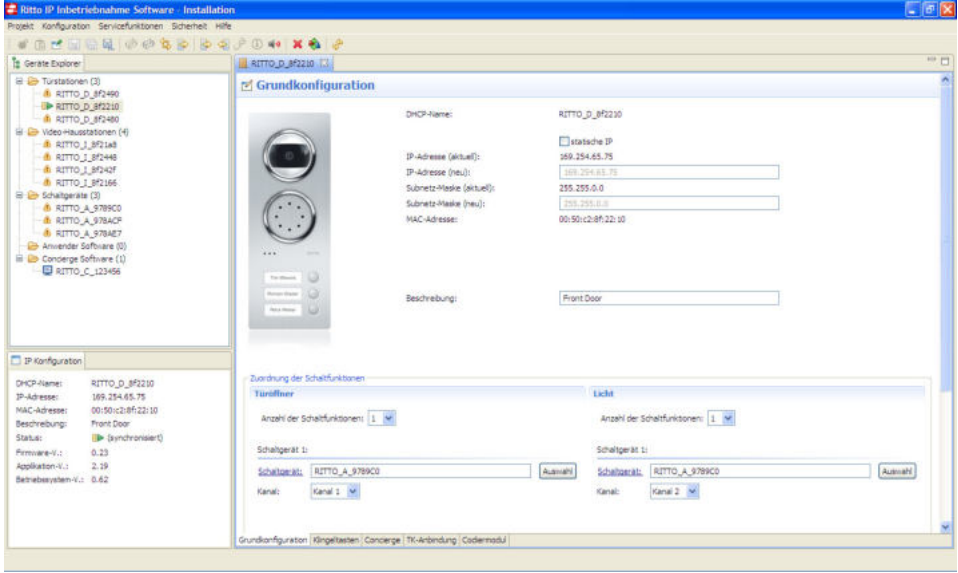

Sie können auch alle erkannten Netzwerkgeräte gleichzeitig auslesen. Dies nimmt je nach Anzahl der Geräte einige Zeit in Anspruch.

► Wählen Sie im Menü **Konfiguration → Alle Netzwerkgeräte auslesen**.

Die ausgelesenen Netzwerkgeräte sind im Geräte Explorer nun mit dem Symbol [[] ] gekennzeichnet. Sie können mit der Konfiguration beginnen.

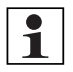

### **Hinweis:**

Geräte, die mit dem Symbol [ a] gekennzeichnet sind, konnten nicht ausgelesen werden. Es besteht also keine Netzwerkverbindung zu diesen Geräten, das Netzwerkgerät wurde aus der Anlage entfernt, oder das Netzwerkgerät ist defekt.

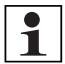

### **Hinweis:**

Sind Netzwerkgeräte nach dem Auslesen mit dem Symbol [ **la** ] gekennzeichnet, so konnten diese nicht ausgelesen werden. Es besteht jedoch die Möglichkeit, dass von bestehenden IP Konfigurationen anderer Netzwerkgeräte auf diese Verwiesen wird. Diese Geräte werden dann angezeigt, sind aber nicht im zu konfigurierenden Netzwerk vorhanden (→ *["Netzwerkgeräte löschen" – S. 12](#page-11-2)*).

### <span id="page-9-2"></span><span id="page-9-0"></span>**Netzwerkgeräte neu auffinden**

Die Liste der bereits erkannten Netzwerkgeräte wird zurückgesetzt und eine erneute Netzwerksuche durchgeführt.

Dieser Befehl steht nur zur Verfügung, wenn in einem bestehenden Projekt das Netzwerk bereits nach Geräten durchsucht wurde.

► Klicken Sie auf den Shortcut [ ] oder wählen Sie im Menü **Konfiguration → Netzwerkgeräte neu auffinden**.

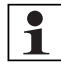

### **Hinweis:**

Dabei werden alle Konfigurationsdaten, die noch nicht auf die entsprechenden Geräte programmiert wurden überschrieben (→ ["Netzwerkgeräte programmieren" – S. 12](#page-11-0)).

### <span id="page-9-3"></span><span id="page-9-1"></span>**Netzwerkgeräte prüfen und aktualisieren**

Es wird überprüft, ob neue Netzwerkgeräte vorhanden sind, und ob im Projekt bereits erkannte Geräte zu erreichen sind.

Dieser Befehl steht nur zur Verfügung, wenn in einem bestehenden Projekt das Netzwerk bereits nach Geräten durchsucht wurde.

► Klicken Sie auf den Shortcut [ ] oder wählen Sie im Menü **Konfiguration → Netzwerkgeräte prüfen und aktualisieren**.

Die ausgelesenen Netzwerkgeräte sind im Geräte Explorer nun mit dem Symbol [ $\blacksquare$ ] gekennzeichnet. Sie können mit der Konfiguration fortfahren.

Geräte, die mit dem Symbol [ **in**] gekennzeichnet sind, konnten nicht ausgelesen werden. Es besteht also keine Netzwerkverbindung zu diesen Geräten, die Geräte sind defekt, oder die Geräte wurden aus der Anlage entfernt.

<span id="page-10-2"></span>► Überprüfen Sie die Netzwerkverbindung und die Geräte.

### <span id="page-10-0"></span>**Netzwerkgeräte konfigurieren**

► Um die Konfiguration eines Netzwerkgerätes zu bearbeiten, klicken Sie im Geräte Explorer doppelt auf das Gerät.

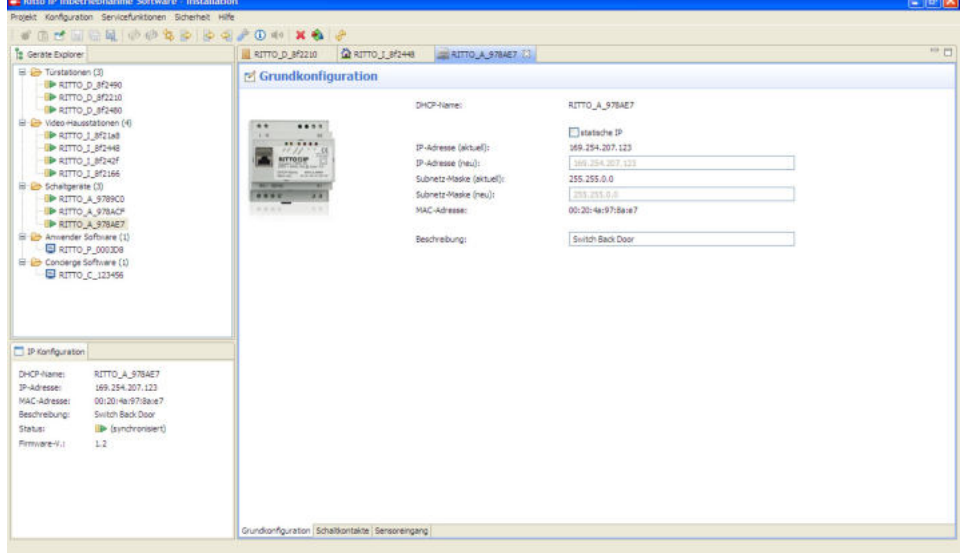

<span id="page-10-3"></span><span id="page-10-1"></span>Das Gerät wird im Konfigurationsbereich angezeigt. Sie können die Konfigurationsdaten von mehreren Geräten parallel bearbeiten. Über die Reiter im oberen Bereich wechseln Sie zwischen den verschiedenen zur Konfiguration ausgewählten IP Türstationen, IP Video-Hausstationen und IP Schaltgeräten. Über die Konfigurationsreiter des jeweiligen Gerätes im unteren Bereich wechseln Sie zwischen den verschieden Konfigurationsdaten.

Sie müssen die Änderungen speichern, um die Geräte programmieren zu können. Dazu können Sie wie folgt vorgehen:

- ► Klicken Sie auf den Shortcut [ ] oder wählen Sie im Menü **Projekt → Reiter speichern**, um Änderungen am aktuellen Reiter zu speichern.
- ► Klicken Sie auf den Shortcut [ ] oder wählen Sie im Menü **Projekt → Projekt speichern**, um alle Änderungen am Projekt zu speichern.

Das Symbol [ $\bigoplus$ ] neben den Geräten im Geräte Explorer zeigt an, dass die Konfigurationsdaten geändert wurden, diese aber noch nicht auf das Gerät programmiert wurden.

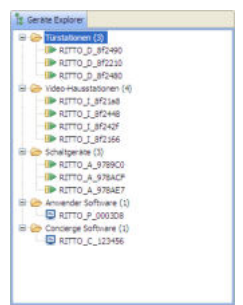

### <span id="page-11-5"></span><span id="page-11-0"></span>**Netzwerkgeräte programmieren**

Sie müssen geänderte Konfigurationsdaten auf die entsprechenden Geräte programmieren, damit die Änderungen wirksam werden. Dazu können Sie wie folgt vorgehen:

- ► Wählen Sie ein Gerät im Geräte Explorer.
- ► Klicken Sie auf den Shortcut [ ] oder wählen Sie im Menü **Konfiguration → Netzwerkgerät programmieren**.
- ► Klicken Sie auf den Shortcut [ $\clubsuit$ ] oder wählen Sie im Menü **Konfiguration** → Alle Netz**werkgeräte programmieren**.
- ► Geben Sie die PIN ein.

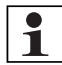

### **Hinweis:**

<span id="page-11-6"></span>Die PIN der Software ist bei Auslieferung der Software **0000**. Sie sollten die PIN ändern (→ *["PIN ändern" – S. 14](#page-13-0)*).

### <span id="page-11-3"></span><span id="page-11-1"></span>**IP-Adressen zuweisen**

Sie können jedem Netzwerkgerät eine statische IP-Adresse (verbunden mit einer Subnetz-Maske) vergeben und einen Beschreibungstext zuweisen, der im Netzwerk als Bezeichnung des Gerätes erscheint (→ *["Grundkonfiguration IP Türstationen" – S. 16](#page-15-0)*, → *["Grundkonfiguration IP](#page-26-0)  [Video-Hausstationen" – S. 27](#page-26-0)*, → *["Konfiguration der IP Schaltgeräte" – S. 36](#page-35-0)*).

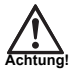

### **Achtung:**

Wenn Sie eine ungültige statische IP-Adresse eingeben, kann es sein, dass das Gerät für die IP Inbetriebnahme Software nicht wieder auffindbar ist. Überprüfen Sie die Einstellungen im vorhandenen Netzwerk sorgfältig, bevor Sie IP-Adresse und Subnetz-Maske der Netzwerkgeräte ändern. Ist das Gerät nicht wieder auffindbar, wenden Sie sich an die Info-Line.

Diese Änderungen können Sie unabhängig von anderen Konfigurationsdaten auf die Netzwerkgeräte programmieren. Dazu können Sie wie folgt vorgehen:

- ► Wählen Sie im Menü **Konfiguration → IP Konfiguration für alle Netzwerkgeräte schreiben**.
- <span id="page-11-4"></span>► Wählen Sie im Menü **Konfiguration → IP Konfiguration schreiben**.

### <span id="page-11-2"></span>**Netzwerkgeräte löschen**

Sie können einzelne Netzwerkgeräte aus dem Geräte Explorer löschen. So können Sie auch Verweise auf im Netzwerk nicht mehr vorhandene Geräte löschen (→ *["Netzwerkgeräte ausle](#page-8-1)[sen" – S. 9](#page-8-1)*).

- ► Wählen Sie ein Gerät im Geräte Explorer.
- ► Klicken Sie auf den Shortcut [ ] oder wählen Sie im Menü **Konfiguration → Netzwerkgerät löschen**.
- ► Programmieren Sie die Änderungen in der Konfiguration auf die verbliebenen Netzwerkgeräte (→ *["Netzwerkgeräte programmieren" – S. 12](#page-11-0)*).

### <span id="page-12-4"></span><span id="page-12-0"></span>**Netzwerkgeräte ersetzen**

Sie können ein Netzwerkgerät durch ein anderes ersetzen. Die Konfiguration des zu ersetzenden Gerätes wird dann auf das andere übertragen.

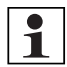

### **Hinweis:**

Nutzen Sie diesen Befehl beispielsweise, wenn im zu konfigurierenden System ein defektes Netzwerkgerät ausgetauscht werden soll. Dazu muss sich das neue Gerät im Netzwerk befinden und ausgelesen sein.

- ► Wählen Sie ein Gerät im Geräte Explorer.
- ► Klicken Sie auf den Shortcut [ ] oder wählen Sie im Menü **Konfiguration → Netzwerkgerät ersetzen**.
- <span id="page-12-5"></span>► Wählen Sie das Gerät aus, auf welches die Konfiguration übertragen werden soll.

### <span id="page-12-1"></span>**Netzwerkgeräte zurücksetzen**

<span id="page-12-6"></span>Um ein Netzwerkgerät auf Werkseinstellung zurückzusetzen, gehen Sie wie folgt vor:

- ► Wählen Sie ein Gerät im Geräte Explorer.
- ► Wählen Sie im Menü **Konfiguration → Netzwerkgerät zurücksetzen**.

### <span id="page-12-3"></span><span id="page-12-2"></span>**Anzeigetext ändern**

Sie können einstellen, ob die Geräte in der Benutzeroberfläche mit ihrem DHCP-Namen oder der von Ihnen vergebenen Bezeichnung angezeigt werden (→ *["Grundkonfiguration IP Türstationen" – S. 16](#page-15-0)*, → ["Grundkonfiguration IP Video-Hausstationen" – S. 27](#page-26-0), → ["Grundkon](#page-36-0)*[figuration IP Schaltgeräte" – S. 37](#page-36-0)*).

► Klicken Sie auf den Shortcut [ ] oder wählen Sie im Menü **Einstellungen → DHCP Name <-> Beschreibung**.

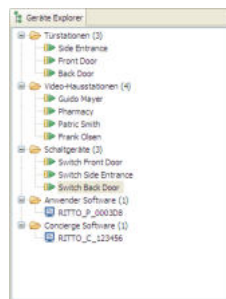

### <span id="page-13-1"></span><span id="page-13-0"></span>**PIN ändern**

Sie können sowohl die PIN des gesamten zu konfigurierenden Systems ändern, als auch die eines einzelnen Gerätes.

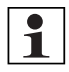

#### **Hinweis:**

Die PIN der einzelnen Geräte, IP Anwender Software und IP Concierge Software im Netzwerk muss identisch zur PIN des gesamten Systems sein.

Die PIN der Software ist bei Auslieferung der Software **0000**.

► Wählen Sie im Menü **Sicherheit → PIN Konfiguration**, um die Einstellungen für das gesamte System zu ändern.

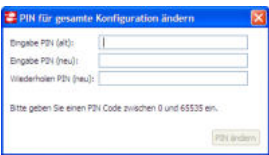

► Wählen Sie im Menü **Sicherheit → PIN Gerät**, um die Einstellungen für ein im Geräte Explorer gewähltes Gerät zu ändern.

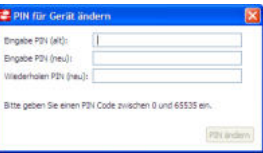

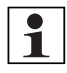

#### **Hinweis:**

Sie müssen die PIN eines einzelnen Gerätes beispielsweise ändern, wenn Sie ein Gerät austauschen oder nachinstallieren.

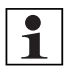

#### **Hinweis:**

Wenn Sie die PIN in der IP Inbetriebnahme Software ändern, müssen Sie diese auch in jeder vorhandenen IP Anwender Software und IP Concierge Software ändern, da diese nicht über die IP Inbetriebnahme Software konfiguriert werden können.

## <span id="page-14-0"></span>Konfiguration der IP Türstationen

## <span id="page-14-1"></span>**Globale Einstellungen**

<span id="page-14-3"></span>Sie können für alle im Netzwerk vorhandenen IP Türstationen die Gesprächsdauer begrenzen.

- ► Klicken Sie im Geräte Explorer doppelt auf **Türstationen**.
- ► Setzen Sie das Häkchen bei **Für alle Geräte schreiben**.
- ► Wählen Sie über das Drop-Down-Menü zwischen den folgenden Optionen:
- **1. 5 Minuten**

Dies ist der Standardwert für die maximale Gesprächsdauer.

**2. Variabel**

Geben Sie den gewünschten Wert für die maximale Gesprächsdauer in Minuten an.

**3. Unbegrenzt**

Keine Begrenzung der Gesprächsdauer.

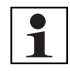

### **Hinweis:**

Die hier vorgenommenen Einstellungen gelten für alle IP Türstationen im Netzwerk.

## <span id="page-14-4"></span><span id="page-14-2"></span>**Servicefunktionen IP Türstationen**

Zur Identifizierung und zum Funktionstest der IP Türstationen können Sie einen Testton ausgeben lassen.

- ► Wählen Sie eine IP Türstation im Geräte Explorer.
- ► Klicken Sie auf den Shortcut [ ] oder wählen Sie im Menü **Servicefunktionen → Testton an Türstation ausgeben**.

Sie können die im Geräte Explorer gewählte IP Türstation neu starten.

► Wählen Sie im Menü **Servicefunktionen → Netzwerkgerät neu starten**.

<span id="page-14-5"></span>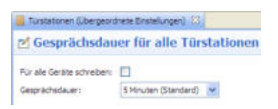

### <span id="page-15-1"></span><span id="page-15-0"></span>**Grundkonfiguration IP Türstationen**

In diesem Konfigurationsreiter können Sie die IP Konfiguration und die Zuordnung der Schaltfunktionen bearbeiten.

### <span id="page-15-3"></span>**IP Konfiguration**

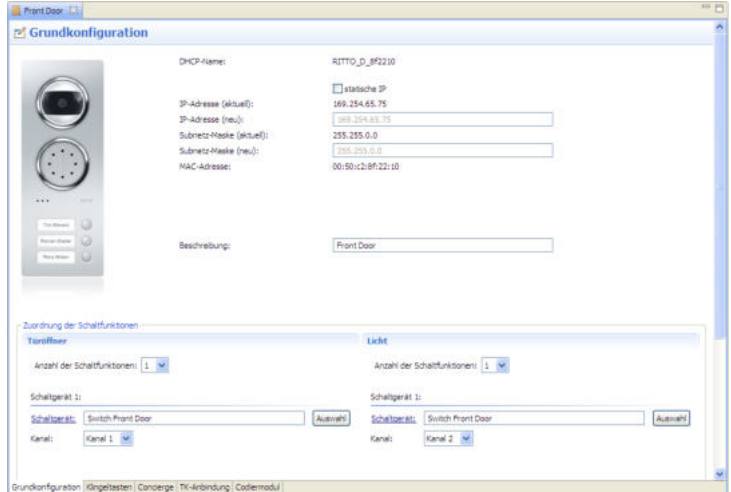

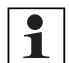

#### **Hinweis:**

<span id="page-15-4"></span>Stellen Sie eine statische IP-Adresse nur dann ein, wenn kein DHCP-Server im Netzwerk vorhanden ist und keine automatische Vergabe der IP-Adresse gewünscht ist. Im Regelfall sollten die IP-Adressen automatisch bezogen werden.

- ► Setzen Sie das Häkchen bei **statische IP**.
- ► Geben Sie eine IP-Adresse und eine Subnetz-Maske ein.

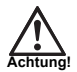

#### <span id="page-15-2"></span>**Achtung:**

Wenn Sie eine ungültige statische IP-Adresse eingeben, kann es sein, dass das Gerät für die IP Inbetriebnahme Software nicht wieder auffindbar ist. Überprüfen Sie die Einstellungen im vorhandenen Netzwerk sorgfältig, bevor Sie IP-Adresse und Subnetz-Maske der Netzwerkgeräte ändern. Ist das Gerät nicht wieder auffindbar, wenden Sie sich an die Info-Line.

► Geben Sie einen Beschreibungstext ein, der im Netzwerk als Bezeichnung des Gerätes erscheint (→ *["Anzeigetext ändern" – S. 13](#page-12-2)*).

Diese Änderungen können Sie unabhängig von anderen Konfigurationsdaten auf die Netzwerkgeräte programmieren. Dazu können Sie wie folgt vorgehen:

- ► Wählen Sie im Menü **Konfiguration → IP Konfiguration für alle Netzwerkgeräte schreiben**.
- ► Wählen Sie im Menü **Konfiguration → IP Konfiguration schreiben**.

### <span id="page-16-2"></span>**Zuordnung der Schaltfunktionen**

Die IP Türstationen verfügen über die Schaltfunktionen **Türöffner** und **Licht**.

Jeder IP Türstation muss mindestens ein IP Schaltgerät zugeordnet werden, damit die Schaltbefehle Türöffner und Licht von IP Video-Hausstationen, IP Anwender Software und IP Concierge Software über dieses IP Schaltgerät an die entsprechende IP Türstation abgesetzt werden können.

Sie können jeder Schaltfunktion einer IP Türstation bis zu vier IP Schaltgeräte zuweisen.

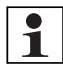

### <span id="page-16-3"></span><span id="page-16-1"></span>**Hinweis:**

Bei der Zuordnung der Schaltfunktionen Türöffner und Licht ist die Vorgehensweise gleich.

- ► Wählen Sie über das Drop-Down-Menü die Anzahl der Schaltfunktionen für Türöffner und Licht.
- ► Klicken Sie auf **[Auswahl]**.
- ► Wählen Sie im Dialogfenster aus den im Netzwerk zur Verfügung stehenden IP Schaltgeräten das gewünschte aus.
- ► Klicken Sie auf **[OK]**, um die Auswahl zu bestätigen und das Dialogfenster zu schließen.
- ► Wählen Sie über das Drop-Down-Menü den Kanal des IP Schaltgeräts, über den die jeweiligen Schaltbefehle abgesetzt werden sollen.
- ► Klicken Sie auf **[Schaltgerät]**, um in den Konfigurationsbereich des entsprechenden IP Schaltgerätes zu gelangen (→ *["Konfiguration der IP Schaltgeräte" – S. 36](#page-35-0)*).

### <span id="page-16-0"></span>**Klingeltasten**

Sie können den Klingeltasten der IP Türstationen jeweils maximal acht IP Netzwerkgeräte (IP Video-Hausstationen, IP Anwender Software oder IP Concierge Software) oder einen SIP-Teilnehmer zuordnen. Gleichzeitig können Sie jeder Klingeltaste maximal vier IP Schaltgeräte mit jeweils einem Kanal zuordnen.

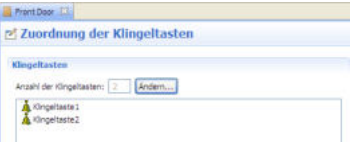

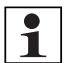

#### **Hinweis:**

Die Zuordnung eines SIP-Teilnehmers schließt die Zuordnung von IP Video-Hausstationen, IP Türstationen, IP Anwender Software und IP Concierge Software aus. Die Kombination eines SIP-Teilnehmers und eines IP Schaltgerätes auf einer Klingeltaste ist jedoch möglich.

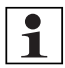

#### **Hinweis:**

Die IP Inbetriebnahme Software zeigt nach dem Auslesen der Netzwerkgeräte automatisch 10 Klingeltasten für die jeweilige IP Türstation an.

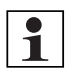

### **Hinweis:**

Beim Auslesen von vorkonfigurierten IP Acero Edelstahl Türstation wird die tatsächlich vorhandene Anzahl von Klingeltasten angezeigt. Wenn Sie diese IP Türstation zurücksetzen (→ *["Netzwerkgeräte zurücksetzen" – S. 13](#page-12-1)*), wird diese Einstellung gelöscht.

- ► Klicken Sie auf **[Ändern]**, um die Anzahl der tatsächlich vorhandenen Klingeltasten zu ändern.
- ► Klicken Sie auf eine Klingeltaste, um die Zuordnung zu bearbeiten.

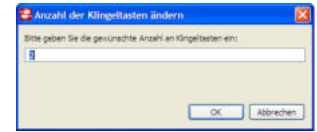

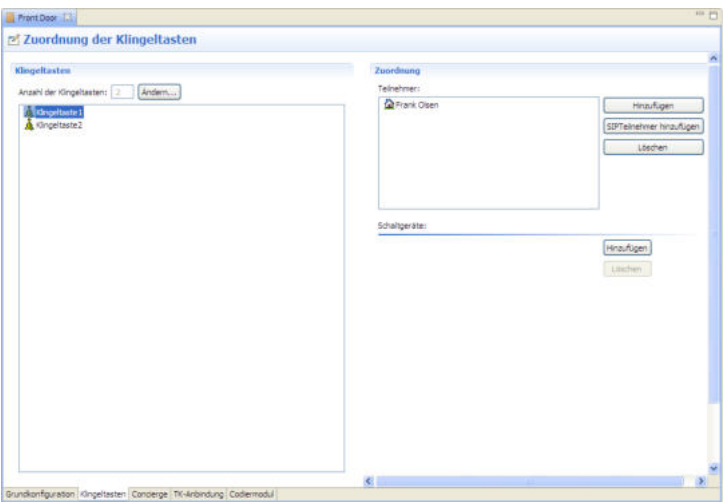

Unter **Zuordnung** sind die Teilnehmer und IP Schaltgeräte separat aufgelistet.

#### **Teilnehmer zuordnen**

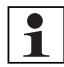

### **Hinweis:**

Ist eine IP Anwender Software oder IP Concierge Software auf einem Rechner im Netzwerk installiert, müssen diese gestartet sein, damit eine Klingeltaste zugeordnet werden kann.

- ► Wählen Sie eine Klingeltaste aus.
- ► Klicken Sie unter **Teilnehmer** auf **[Hinzufügen]**, um der gewählten Klingeltaste einen oder weitere Teilnehmer zuzuordnen.
- ► Wählen Sie im Dialogfenster aus den im Netzwerk zur Verfügung stehenden Geräten das gewünschte aus.
- ► Klicken Sie auf **[OK]**, um die Auswahl zu bestätigen und das Dialogfenster zu schließen.
- ► Um einen Teilnehmer aus der Zuordnung zu löschen, wählen Sie einen der Klingeltaste zugeordneten Teilnehmer aus und klicken Sie auf **[Löschen]**.

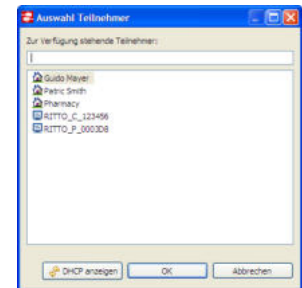

#### <span id="page-18-0"></span>**SIP-Teilnehmer zuordnen**

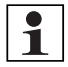

#### **Hinweis:**

Die Zuordnung eines SIP-Teilnehmers schließt die Zuordnung von IP Video-Hausstationen, IP Türstationen, IP Anwender Software und IP Concierge Software aus. Die Kombination eines SIP-Teilnehmers und eines IP Schaltgerätes auf einer Klingeltaste ist jedoch möglich.

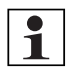

#### **Hinweis:**

Bevor Sie einen SIP-Teilnehmer hinzufügen können, müssen Sie eine TK-Anbindung einrichten (→ ["TK-Anbindung" – S. 21](#page-20-0)).

- ► Wählen Sie eine Klingeltaste aus.
- ► Klicken Sie unter **Teilnehmer** auf **[SIP Teilnehmer hinzufügen]**, um der gewählten Klingeltaste einen oder weitere SIP-Teilnehmer zuzuordnen.
- ► Bestätigen Sie, dass eventuell vorhandene IP Netzwerkgeräte aus der Zuordnung gelöscht werden.
- ► Wählen Sie im Dialogfenster aus den zur Verfügung stehenden SIP-Teilnehmern den gewünschten aus.
- ► Klicken Sie auf **[OK]**, um die Auswahl zu bestätigen und das Dialogfenster zu schließen.

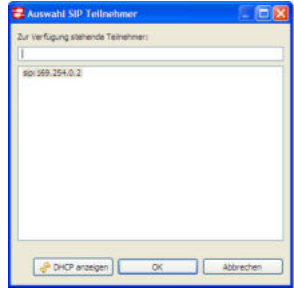

► Um einen Teilnehmer aus der Zuordnung zu löschen, wählen Sie einen der Klingeltaste zugeordneten Teilnehmer aus und klicken Sie auf **[Löschen]**.

#### **Schaltgeräte zuordnen**

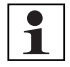

#### **Hinweis:**

Sie können jeder Klingeltaste maximal vier IP Schaltgeräte mit jeweils einem Kanal zuordnen.

- ► Klicken Sie unter **Schaltgeräte** auf **[Hinzufügen]**, um der gewählten Klingeltaste ein oder ein weiteres IP Schaltgerät und einen entsprechenden Kanal zuzuordnen.
- ► Wählen Sie im Dialogfenster aus den im Netzwerk zur Verfügung stehenden IP Schaltgeräten das gewünschte aus.
- ► Klicken Sie auf **[OK]**, um die Auswahl zu bestätigen und das Dialogfenster zu schließen.

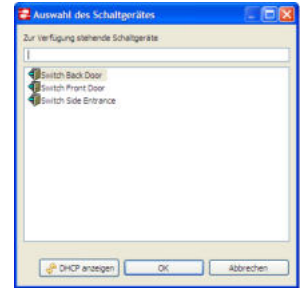

### IP Inbetriebnahme Software

- ► Wählen Sie über das Drop-Down-Menü den Kanal des IP Schaltgeräts, der von der entsprechenden Klingeltaste angesteuert werden soll.
- ► Klicken Sie auf **[Schaltgerät]**, um in den Konfigurationsbereich des entsprechenden IP Schaltgerätes zu gelangen (→ ["Konfiguration der IP Schaltgeräte" – S. 36](#page-35-0)).
- ► Um IP Schaltgeräte aus der Zuordnung zu löschen, klicken Sie auf **[Löschen]**.

Das unterste IP Schaltgerät in der Auflistung wird gelöscht.

### <span id="page-19-0"></span>**Concierge**

Sie können eine im Netzwerk vorhandene IP Concierge Software festlegen, von der die zu konfigurierende IP Türstation verwaltet wird.

<span id="page-19-1"></span>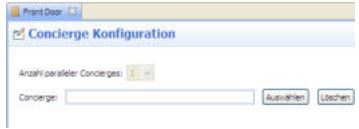

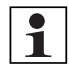

### **Hinweis:**

Ist eine IP Concierge Software auf einem Rechner im Netzwerk installiert, muss diese gestartet sein, damit eine Klingeltaste zugeordnet werden kann.

- ► Klicken Sie auf **[Auswählen]**.
- ► Wählen Sie im Dialogfenster eine im Netzwerk zur Verfügung stehende IP Concierge Software aus.
- ► Klicken Sie auf **[OK]**, um die Auswahl zu bestätigen und das Dialogfenster zu schließen.

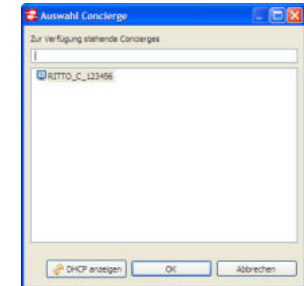

► Klicken Sie auf **[Löschen]**, um der IP Türstation keine IP Concierge Software zuzuordnen.

### <span id="page-20-0"></span>**TK-Anbindung**

Sie können IP Türstationen in eine vorhandene VoIP TK-Anlage einbinden. Dazu können Sie den Registrar in der TK-Anlage verwenden oder einen direkten SIP-Ruf anlegen.

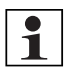

#### <span id="page-20-1"></span>**Hinweis:**

Wird die Anmeldung einer IP Türstation an den VoIP-Registrar aktiviert, kann für diese Türstation kein direkter SIP-Ruf angelegt werden.

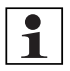

#### **Hinweis:**

In Verbindung mit VoIP TK-Anlagen sind nur Audioverbindungen möglich.

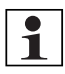

#### **Hinweis:**

Um die VoIP TK-Anbindung der IP Türstationen nutzen zu können, ist pro IP Türstation ein Zusatzgerät SIP TK-Anbindung (RGE 1952400) erforderlich.

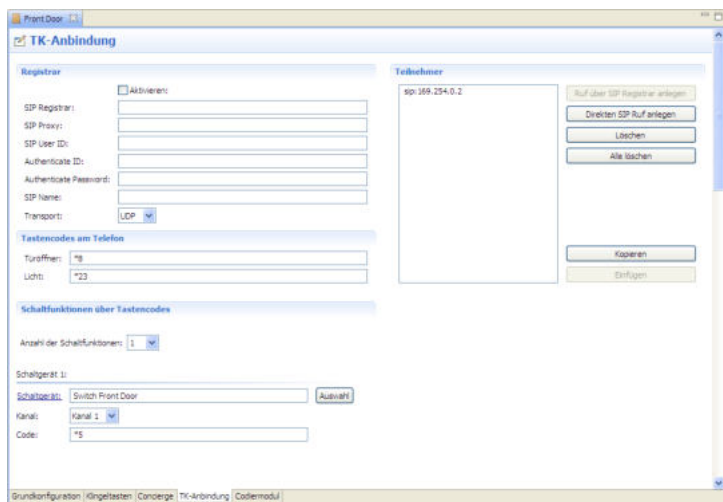

### **TK-Anbindung mit Registrar**

- ► Setzen Sie unter **Regristrar** das Häkchen bei **Aktivieren**.
- ► Geben Sie die benötigten Informationen über den Registrar ein.
- ► Klicken Sie unter **Teilnehmer** auf **[Ruf über Registrar anlegen]**.
- ► Geben Sie im Dialogfenster die gewünschte SIP-Rufnummer an oder setzen Sie das Häkchen bei **Nummernblock**, um mehrere Rufnummern aus einem bestimmten Bereich auszuwählen.

► Klicken Sie auf **[OK]**, um die Auswahl zu bestätigen und das Dialogfenster zu schließen.

Unter **Teilnehmer** sind die eingerichteten SIP-Rufnummern aufgelistet.

### **TK-Anbindung über direkten SIP-Ruf**

- ► Klicken Sie unter **Teilnehmer** auf **[Direkten SIP Ruf anlegen]**.
- ► Geben Sie im Dialogfenster die IP-Adresse des Teilnehmers ein.
- ► Klicken Sie auf **[OK]**, um die Auswahl zu bestätigen und das Dialogfenster zu schließen.

Unter **Teilnehmer** sind die eingerichteten SIP-Rufnummern aufgelistet.

### **Teilnehmer bearbeiten**

- ► Klicken Sie auf **[Löschen]**, um den ausgewählten Teilnehmer zu löschen.
- ► Klicken Sie auf **[Alle löschen]**, um alle Teilnehmer zu löschen.
- ► Klicken Sie auf **[Kopieren]**, um die Einstellungen des gewählten Teilnehmers zu kopieren.
- ► Klicken Sie auf **[Einfügen]**, um die kopierten Daten einzufügen.

### **Tastencode am Telefon**

<span id="page-21-2"></span>► Geben Sie Tastencodes an, mit denen die Telefone der TK-Anlage die Schaltbefehle Türöffner und Licht an die zugeordnete IP Türstation absetzen können.

### **Schaltfunktionen über Tastencodes**

Sie können den Telefonen der TK-Anlage bis zu 10 weitere Schaltfunktionen über Tastencodes zuweisen.

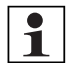

#### **Hinweis:**

Alle Schaltbefehle über Tastencodes werden unmittelbar nach Eingabe am Telefon der TK-Anlage ausgeführt. Achten Sie darauf, dass alle Tastencodes gleich lang sind (einstellig, zweistellig, etc.). So können eventuelle Überschneidungen und Fehlbedienung ausgeschlossen werden.

- ► Wählen Sie über das Drop-Down-Menü die Anzahl der Schaltfunktionen.
- ► Klicken Sie auf **[Auswahl]**.
- ► Wählen Sie im Dialogfenster aus den im Netzwerk zur Verfügung stehenden IP Schaltgeräten das gewünschte aus.
- ► Klicken Sie auf **[OK]**, um die Auswahl zu bestätigen und das Dialogfenster zu schließen.
- ► Klicken Sie auf **[Schaltgerät]**, um in den Konfigurationsbereich des entsprechenden IP Schaltgerätes zu gelangen (→ *["Konfiguration der IP Schaltgeräte" – S. 36](#page-35-0)*).
- ► Wählen Sie über das Drop-Down-Menü den Kanal des IP Schaltgeräts, der dem Tastencode zugewiesen werden soll.
- ► Geben Sie den Tastencode ein.

### <span id="page-21-1"></span><span id="page-21-0"></span>**Codiermodul**

Sie können die Codes eines Codiermoduls programmieren und diesen Teilnehmer oder IP Schaltgeräte zuordnen.

► Klicken Sie auf **[Hinzufügen]**.

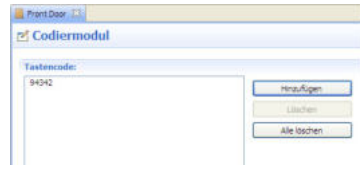

- ► Geben Sie im Dialogfenster den gewünschten Code an oder setzen Sie das Häkchen bei **Nummernblock**, um mehrere Codes aus einem Bereich von 1 bis 799.999 auszuwählen.
- ► Klicken Sie auf **[OK]**, um die Auswahl zu bestätigen und das Dialogfenster zu schließen.

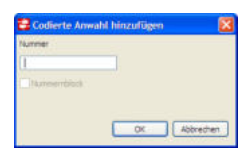

#### **Teilnehmer zuordnen**

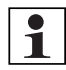

#### **Hinweis:**

Ist eine IP Anwender Software oder IP Concierge Software auf einem Rechner im Netzwerk installiert, müssen diese gestartet sein, damit eine Klingeltaste zugeordnet werden kann.

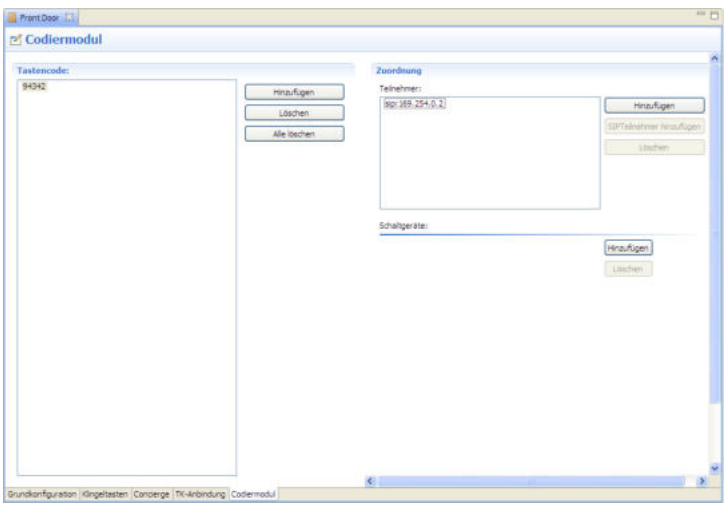

- ► Wählen Sie einen Tastencode aus.
- ► Klicken Sie unter **Teilnehmer** auf **[Hinzufügen]**, um dem gewählten Tastencode einen oder weitere Teilnehmer zuzuordnen.
- ► Wählen Sie im Dialogfenster aus den im Netzwerk zur Verfügung stehenden Geräten das gewünschte aus.
- ► Klicken Sie auf **[OK]**, um die Auswahl zu bestätigen und das Dialogfenster zu schließen.
- ► Um einen Teilnehmer aus der Zuordnung zu löschen, wählen Sie einen der zugeordneten Teilnehmer aus und klicken Sie auf **[Löschen]**.

### <span id="page-23-0"></span>**SIP-Teilnehmer zuordnen**

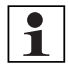

#### **Hinweis:**

Die Zuordnung eines SIP-Teilnehmers schließt die Zuordnung von IP Video-Hausstationen, IP Türstationen, IP Anwender Software und IP Concierge Software aus. Die Kombination eines SIP-Teilnehmers und eines IP Schaltgerätes ist jedoch möglich.

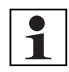

#### **Hinweis:**

Bevor Sie einen SIP-Teilnehmer hinzufügen können, müssen Sie eine TK-Anbindung einrichten (→ ["TK-Anbindung" – S. 21](#page-20-0)).

- ► Wählen Sie einen Tastencode aus.
- ► Klicken Sie auf **[SIPTeilnehmer hinzufügen]**, um dem gewählten Tastencode einen SIP-Teilnehmer zuzuordnen.
- ► Bestätigen Sie, dass eventuell vorhandene IP Netzwerkgeräte aus der Zuordnung gelöscht werden.
- ► Wählen Sie im Dialogfenster aus den zur Verfügung stehenden SIP-Teilnehmern den gewünschten aus.
- ► Klicken Sie auf **[OK]**, um die Auswahl zu bestätigen und das Dialogfenster zu schließen.

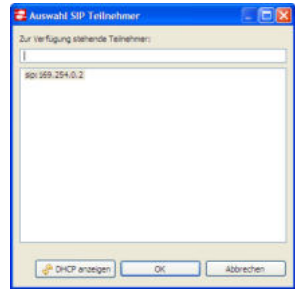

► Um einen Teilnehmer aus der Zuordnung zu löschen, wählen Sie einen der zugeordneten Teilnehmer aus und klicken Sie auf **[Löschen]**.

#### **Schaltgeräte zuordnen**

- ► Wählen Sie einen Tastencode aus.
- ► Klicken Sie unter **Schaltgeräte** auf **[Hinzufügen]**, um dem gewählten Tastencode ein oder ein weiteres IP Schaltgerät und einen entsprechenden Kanal zuzuordnen.
- ► Wählen Sie im Dialogfenster aus den im Netzwerk zur Verfügung stehenden IP Schaltgeräten das gewünschte aus.
- ► Klicken Sie auf **[OK]**, um die Auswahl zu bestätigen und das Dialogfenster zu schließen.

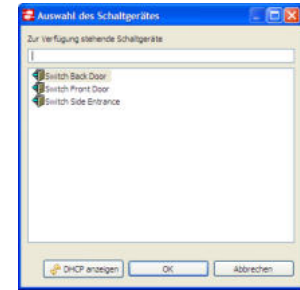

- ► Klicken Sie auf **[Schaltgerät]**, um in den Konfigurationsbereich des entsprechenden IP Schaltgerätes zu gelangen (→ *["Konfiguration der IP Schaltgeräte" – S. 36](#page-35-0)*).
- ► Wählen Sie über das Drop-Down-Menü den Kanal des IP Schaltgeräts, der von dem entsprechenden Tastencode angesteuert werden soll.
- ► Um IP Schaltgeräte aus der Zuordnung zu löschen, klicken Sie auf **[Löschen]**.
- ► Das unterste IP Schaltgerät in der Auflistung wird gelöscht.

## <span id="page-24-0"></span>Konfiguration der IP Video-Hausstationen

## <span id="page-24-1"></span>**Globale Einstellungen**

Sie können die folgenden Einstellungen für alle IP Video-Hausstationen im Netzwerk geräteübergreifend bearbeiten.

► Klicken Sie dazu im Geräte Explorer doppelt auf **Video-Hausstationen**.

### <span id="page-24-5"></span>**Sprachauswahl**

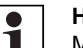

### **Hinweis:**

Mit dieser Einstellung überschreiben Sie die vom jeweiligen Nutzer eingestellte Sprache der IP Video-Hausstationen.

- ► Setzen Sie das Häkchen bei **Für alle Geräte schreiben**.
- ► Wählen Sie über das Drop-Down-Menü eine Sprache aus.

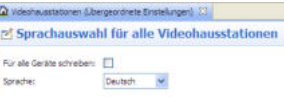

### <span id="page-24-3"></span>**Gesprächsdauer**

Sie können für alle im Netzwerk vorhandenen IP Video-Hausstationen die Gesprächsdauer begrenzen.

► Setzen Sie das Häkchen bei **Für alle Geräte schreiben**. Wählen Sie über das Drop-Down-Menü zwischen den folgenden Optionen:

 $\Delta$  Videohausstationen (Übergeordnete Einstellungen)  $\boxtimes$ <sup>p</sup>f Gesprächsdauer für alle Videohausstationen Für alle Geräte schreben: Gesprächsdauer: 5 Minuten (Standard) | w

**1. 5 Minuten**

Dies ist der Standardwert für die maximale Gesprächsdauer.

**2. Variabel**

Geben Sie den gewünschten Wert für die maximale Gesprächsdauer in Minuten an.

**3. Unbegrenzt**

Keine Begrenzung der Gesprächsdauer.

### <span id="page-24-4"></span><span id="page-24-2"></span>**Gerätegruppierungen**

Zu einer Gruppe können nur IP Video-Hausstationen und IP Anwender Software gehören.

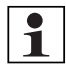

### **Hinweis:**

Sie müssen Gruppen für die IP Video-Hausstationen anlegen, bevor Sie Internrufe und Rufweiterleitungen zwischen Teilnehmern innerhalb dieser Gruppen konfigurieren können (→ *"Internruf" – S. 30*, → *["Rufweiterleitung / Internteilnehmer" – S. 34](#page-33-0)*).

- ► Klicken Sie unter **Angelegte Gruppen** auf **[Hinzufügen]**, um eine neue Gruppe anzulegen.
- ► Klicken Sie auf **[Namen ändern]**, um den Namen der Gruppe zu bearbeiten.

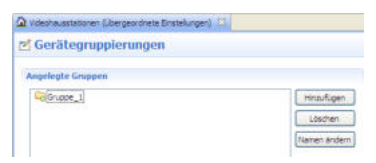

- ► Klicken Sie unter Zuordnung auf **[Hinzufügen]**, um der gewählten Gruppe Teilnehmer zuzuordnen.
- ► Wählen Sie im Dialogfenster Teilnehmer aus den im Netzwerk zur Verfügung stehenden IP Video-Hausstationen und IP Anwender Software aus.
- ► Klicken Sie auf **[OK]**, um die Auswahl zu bestätigen und das Dialogfenster zu schließen.

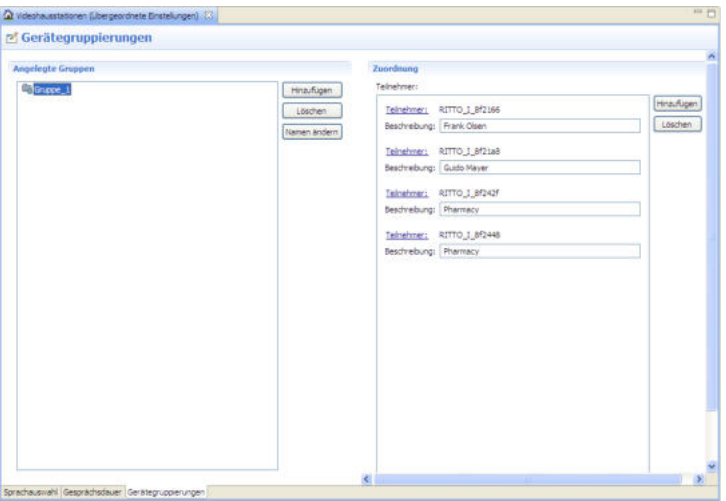

- ► Geben Sie unter **Beschreibung** den Namen an, mit dem der Teilnehmer in den Menüs der IP Video-Hausstationen angezeigt wird.
- ► Klicken Sie unter **Teilnehmer** auf **[Löschen]**, um Teilnehmer aus der Gruppe zu entfernen.
- <span id="page-25-1"></span>► Klicken Sie unter Angelegte Gruppen auf **[Löschen]**, um Gruppen zu entfernen.

### <span id="page-25-0"></span>**Servicefunktionen IP Video-Hausstationen**

Sie können das im Geräte Explorer gewählte Netzwerkgerät neu starten.

► Wählen Sie im Menü **Servicefunktionen → Netzwerkgerät neu starten**.

### <span id="page-26-1"></span><span id="page-26-0"></span>**Grundkonfiguration IP Video-Hausstationen**

### <span id="page-26-3"></span>**IP Konfiguration**

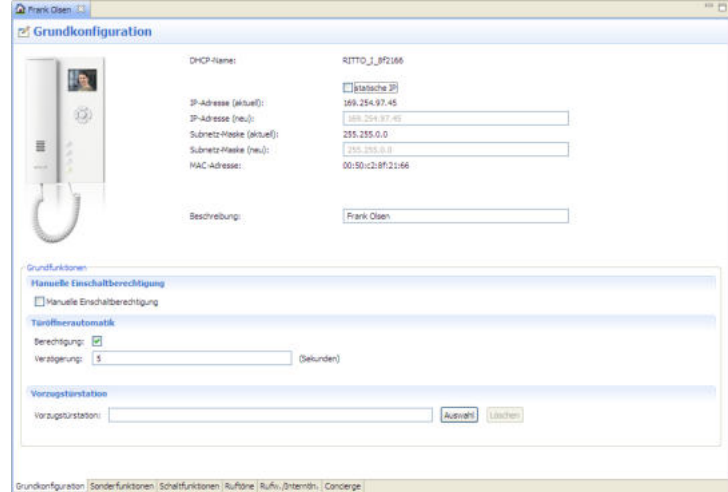

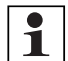

### **Hinweis:**

<span id="page-26-4"></span>Stellen Sie eine statische IP-Adresse nur dann ein, wenn kein DHCP-Server im Netzwerk vorhanden ist und keine automatische Vergabe der IP-Adresse gewünscht ist. Im Regelfall sollten die IP-Adressen automatisch bezogen werden.

- ► Setzen Sie das Häkchen bei **statische IP**.
- ► Geben Sie eine IP-Adresse und eine Subnetz-Maske ein.

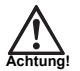

#### <span id="page-26-2"></span>**Achtung:**

Wenn Sie eine ungültige statische IP-Adresse eingeben, kann es sein, dass das Gerät für die IP Inbetriebnahme Software nicht wieder auffindbar ist. Überprüfen Sie die Einstellungen im vorhandenen Netzwerk sorgfältig, bevor Sie IP-Adresse und Subnetz-Maske der Netzwerkgeräte ändern. Ist das Gerät nicht wieder auffindbar, wenden Sie sich an die Info-Line.

► Geben Sie einen Beschreibungstext ein, der im Netzwerk als Bezeichnung des Gerätes erscheint (→ *["Anzeigetext ändern" – S. 13](#page-12-2)*).

Diese Änderungen können Sie unabhängig von anderen Konfigurationsdaten auf die Netzwerkgeräte programmieren. Dazu können Sie wie folgt vorgehen:

- ► Wählen Sie im Menü **Konfiguration → IP Konfiguration für alle Netzwerkgeräte schreiben**.
- ► Wählen Sie im Menü **Konfiguration → IP Konfiguration schreiben**.

### **Grundfunktionen**

<span id="page-27-1"></span>Hier können Sie die folgenden Einstellungen vornehmen:

### **Manuelle Einschaltberechtigung**

Mit der manuellen Einschaltberechtigung wird dem Nutzer die Berechtigung vergeben, das Kamerasignal der Vorzugstürstation ohne Verbindungsaufbau durch die IP Türstation zu betrachten.

► Setzen Sie das Häkchen bei **Manuelle Einschaltberechtigung**, um die Berechtigung zu vergeben.

<span id="page-27-2"></span>Das Kamerasignal der IP Türstation kann über die Cursortasten am Gerät abgerufen werden.

### <span id="page-27-0"></span>**Türöffnerautomatik**

Die Türöffnerautomatik dient der automatischen, zeitgesteuerten Türöffnung nach Verbindungsaufbau durch eine IP Türstation.

- ► Setzen Sie das Häkchen bei **Berechtigung**, um die Berechtigung zu vergeben.
- ► Geben Sie eine Verzögerung in Sekunden ein, nach der die Tür automatisch geöffnet wird.

Die Funktion kann wie folgt aktiviert werden:

- ► Auswahl des Menüpunktes Türöffnerautomatik im Menü der IP Video-Hausstation.
- ► Zuordnung einer Sondertaste einer IP Video-Hausstation innerhalb der IP Inbetriebnahme Software (→ *"TÖ-Automatik" – S. 30*).

### <span id="page-27-3"></span>**Vorzugstürstation**

Im IP Netzwerk ist ein Verbindungsaufbau zwischen IP Video-Hausstation und IP Türstation nur durch Betätigung der Klingeltaste einer IP Türstation möglich.

Es besteht jedoch die Möglichkeit, für die IP Video-Hausstationen eine Vorzugstürstation einzurichten. So kann von der IP Video-Hausstation jederzeit eine Verbindung (Audio, Video, Türöffnung) zu dieser IP Türstation aufgebaut werden.

- ► Klicken Sie unter Vorzugstürstation auf **[Auswahl]**.
- ► Wählen Sie im Dialogfenster aus den im Netzwerk zur Verfügung stehenden IP Türstationen die gewünschte aus.
- ► Klicken Sie auf **[OK]**, um die Auswahl zu bestätigen und das Dialogfenster zu schließen.
- ► Klicken Sie auf **[Löschen]**, um keine Vorzugstürstation zuzuordnen.

### <span id="page-28-0"></span>**Sonderfunktionen**

In diesem Konfigurationsreiter können Sie die folgenden Einstellungen vornehmen:

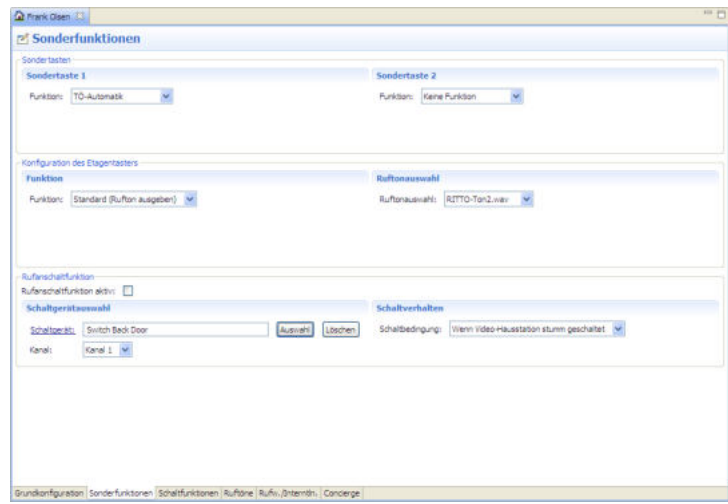

### <span id="page-28-2"></span>**Sondertasten**

Die IP Video-Hausstationen verfügen über zwei Sondertasten. In diesem Konfigurationsreiter können Sie die Funktion der jeweiligen Sondertaste festlegen.

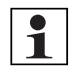

### **Hinweis:**

Bei der Zuordnung der Sondertasten 1 und 2 ist die Vorgehensweise gleich.

► Wählen Sie über das Drop-Down-Menü eine der folgenden Funktionen:

#### **Keine Funktion**

<span id="page-28-1"></span>Der Sondertaste wird keine Funktion zugewiesen.

#### **Kamera umschalten**

Wenn an die IP Türstation, von der ein Anruf eingeht, oder die Vorzugstürstation über eine umschaltbare Kamera verfügt, kann der entsprechende Kameraausschnitt mit der Sondertaste umgeschaltet werden. In Verbindung mit einem TwinBus Kameraumschalter (1491500) kann das Kamerabild verschiedener Kameras aufgerufen werden.

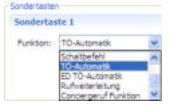

### <span id="page-29-2"></span>**Internruf**

Mit der Sondertaste wird eine andere IP Video-Hausstation gerufen.

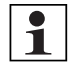

### **Hinweis:**

Sie müssen Internrufe konfigurieren, bevor Sie diese Funktion aktivieren können (→ *["Rufweiterleitung / Internteilnehmer" – S. 34](#page-33-0)*).

- ► Klicken Sie auf **[Auswählen]**.
- ► Wählen Sie im Dialogfenster aus den im Netzwerk zur Verfügung stehenden IP Video-Hausstationen die gewünschte aus.
- ► Klicken Sie auf **[OK]**, um die Auswahl zu bestätigen und das Dialogfenster zu schließen.
- ► Klicken Sie auf **[Löschen]**, um die Auswahl zu löschen.

### <span id="page-29-4"></span>**Schaltbefehl**

Mit der Sondertaste wird ein Schaltbefehl über ein IP Schaltgerät abgesetzt.

- ► Klicken Sie auf **[Auswahl]**.
- ► Wählen Sie im Dialogfenster aus den im Netzwerk zur Verfügung stehenden IP Schaltgeräten das gewünschte aus.
- ► Klicken Sie auf **[OK]**, um die Auswahl zu bestätigen und das Dialogfenster zu schließen.
- ► Klicken Sie auf **[Schaltgerät]**, um in den Konfigurationsbereich des entsprechenden IP Schaltgerätes zu gelangen (→ *["Konfiguration der IP Schaltgeräte" – S. 36](#page-35-0)*).
- ► Wählen Sie über das Drop-Down-Menü den Kanal des IP Schaltgeräts, der angesteuert werden soll.
- <span id="page-29-5"></span>► Klicken Sie auf **[Löschen]**, um die Auswahl zu löschen.

### **TÖ-Automatik**

<span id="page-29-1"></span>Mit der Sondertaste wird die Türöffnerautomatik aktiviert (→ *["Türöffnerautomatik" – S. 28](#page-27-0)*).

### **ED TÖ-Automatik**

Mit der Sondertaste wird die Etagen-Türöffnerautomatik aktiviert (→ *"Etagen-Türöffnerautomatik" – S. 31*).

### <span id="page-29-3"></span>**Rufweiterleitung**

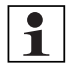

#### **Hinweis:**

Sie müssen eine Rufweiterleitung programmieren, bevor Sie diese Funktion aktivieren können (→ *["Rufweiterleitung / Internteilnehmer" – S. 34](#page-33-0)*).

<span id="page-29-0"></span>Mit der Sondertaste wird die Rufweiterleitung aktiviert.

### **Conciergeruf Funktion**

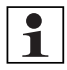

#### **Hinweis:**

Sie müssen eine IP Concierge Software als Concierge bestimmen, bevor Sie diese Funktion aktivieren können (→ *["Concierge" – S. 35](#page-34-0)*).

Mit der Sondertaste wird eine IP Concierge Software gerufen.

### **Konfiguration des Etagentasters**

Der Etagentaster ist eine Klingeltaste, die sich direkt an der Etagentür befindet. Sie können dem Etagentaster über das Drop-Down-Menü die folgenden Funktionen zuweisen:

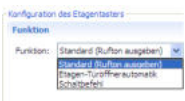

#### **Rufton ausgeben (Standard)**

► Wählen Sie unter Ruftonauswahl über das Drop-Down-Menü den Rufton, der nach Drücken des Etagentasters von der IP Video-Hausstation ausgegeben wird.

### <span id="page-30-0"></span>**Etagen-Türöffnerautomatik**

Bei Betätigung des Etagentasters wird von der IP Video-Hausstation der gewählte Rufton ausgegeben und bei aktivierter Türöffnerautomatik mit der eingestellten Verzögerungszeit die Tür geöffnet (→ *["Türöffnerautomatik" – S. 28](#page-27-0)*, → *"ED TÖ-Automatik" – S. 30*.)

- ► Klicken Sie auf **[Auswahl]**.
- ► Wählen Sie im Dialogfenster aus den im Netzwerk zur Verfügung stehenden IP Schaltgeräten das gewünschte aus.
- ► Klicken Sie auf **[OK]**, um die Auswahl zu bestätigen und das Dialogfenster zu schließen.
- ► Klicken Sie auf **[Schaltgerät]**, um in den Konfigurationsbereich des entsprechenden IP Schaltgerätes zu gelangen (→ *["Konfiguration der IP Schaltgeräte" – S. 36](#page-35-0)*).
- ► Wählen Sie über das Drop-Down-Menü den Kanal des IP Schaltgeräts, der angesteuert werden soll.
- ► Um IP Schaltgeräte aus der Zuordnung zu löschen, klicken Sie auf **[Löschen]**.
- ► Wählen Sie unter Ruftonauswahl über das Drop-Down-Menü den Rufton, der nach Drücken des Etagentasters von der IP Video-Hausstation ausgegeben wird.

#### **Schaltbefehl**

Bei Betätigung des Etagentasters wird von der IP Video-Hausstation der gewählte Rufton ausgegeben und ein Schaltbefehl über einen Kanal des ausgewählten IP Schaltgerätes abgesetzt. Dadurch kann beispielsweise ein bauseitiges Läutewerk angesteuert werden.

- ► Klicken Sie auf **[Auswahl]**.
- ► Wählen Sie im Dialogfenster aus den im Netzwerk zur Verfügung stehenden IP Schaltgeräten das gewünschte aus.
- ► Klicken Sie auf **[OK]**, um die Auswahl zu bestätigen und das Dialogfenster zu schließen.
- ► Wählen Sie über das Drop-Down-Menü den Kanal des IP Schaltgeräts, der angesteuert werden soll.
- ► Klicken Sie auf **[Schaltgerät]**, um in den Konfigurationsbereich des entsprechenden IP Schaltgerätes zu gelangen (→ *["Konfiguration der IP Schaltgeräte" – S. 36](#page-35-0)*).
- ► Um IP Schaltgeräte aus der Zuordnung zu löschen, klicken Sie auf **[Löschen]**.
- ► Wählen Sie unter Ruftonauswahl über das Drop-Down-Menü den Rufton, der nach Drücken des Etagentasters von der IP Video-Hausstation ausgegeben wird.

### <span id="page-31-1"></span>**Rufanschaltfunktion**

Bei einem eingehenden Ruf an die IP Video-Hausstation wird ein Schaltbefehl über einen Kanal des ausgewählten IP Schaltgerätes abgesetzt. Dadurch kann beispielsweise ein bauseitiges Läutewerk angesteuert werden.

- ► Setzen Sie das Häkchen bei **Rufanschaltfunktion aktiv**, um die Funktion zu aktivieren.
- ► Klicken Sie unter **Schaltgeräteauswahl** auf **[Auswahl]**.
- ► Wählen Sie im Dialogfenster aus den im Netzwerk zur Verfügung stehenden IP Schaltgeräten das gewünschte aus.
- ► Klicken Sie auf **[OK]**, um die Auswahl zu bestätigen und das Dialogfenster zu schließen.
- ► Wählen Sie über das Drop-Down-Menü den Kanal des IP Schaltgeräts, der angesteuert werden soll.
- ► Klicken Sie auf **[Schaltgerät]**, um in den Konfigurationsbereich des entsprechenden IP Schaltgerätes zu gelangen (→ *["Konfiguration der IP Schaltgeräte" – S. 36](#page-35-0)*).
- ► Um IP Schaltgeräte aus der Zuordnung zu löschen, klicken Sie auf **[Löschen]**.

Sie können die Rufanschaltfunktion über das Drop-Down-Menü unter **Schaltverhalten** nach den folgenden Kriterien aktivieren:

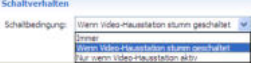

#### **Immer**

Der Schaltbefehl wird bei einem eingehenden Ruf an die IP Video-Hausstation immer an das ausgewählte IP Schaltgerät abgesetzt.

#### **Wenn Video-Hausstation stumm geschaltet**

Der Schaltbefehl wird bei einem eingehenden Ruf an die IP Video-Hausstation nur dann an das ausgewählte IP Schaltgerät abgesetzt, wenn die IP Video-Hausstation stummgeschaltet ist.

#### **Nur wenn Video-Hausstation aktiv**

Der Schaltbefehl wird bei einem eingehenden Ruf an die IP Video-Hausstation nur dann an das ausgewählte IP Schaltgerät abgesetzt, wenn die Ruftonwiedergabe der IP Video-Hausstation aktiv ist.

### <span id="page-31-0"></span>**Schaltfunktionen**

Den IP Video-Hausstationen können bis zu 10 Schaltfunktionen zugeordnet werden.

In diesem Konfigurationsreiter legen Sie die Anzahl der Schaltfunktionen und den Namen, mit dem diese im Menü der IP Video-Hausstation angezeigt werden, fest.

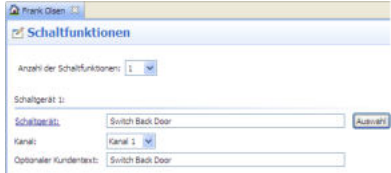

- ► Wählen Sie über das Drop-Down-Menü die Anzahl der Schaltfunktionen.
- ► Klicken Sie auf **[Auswahl]**.
- ► Wählen Sie im Dialogfenster aus den im Netzwerk zur Verfügung stehenden IP Schaltgeräten das gewünschte aus.
- ► Klicken Sie auf **[OK]**, um die Auswahl zu bestätigen und das Dialogfenster zu schließen.
- ► Wählen Sie über das Drop-Down-Menü den Kanal des IP Schaltgeräts, über den die jeweiligen Schaltbefehle abgesetzt werden sollen.
- ► Klicken Sie auf **[Schaltgerät]**, um in den Konfigurationsbereich des entsprechenden IP Schaltgerätes zu gelangen (→ *["Konfiguration der IP Schaltgeräte" – S. 36](#page-35-0)*).
- ► Geben Sie unter **Optionaler Kundentext** den Namen an, mit dem der Schaltbefehl im Menü der IP Video-Hausstation angezeigt wird.

### <span id="page-32-1"></span><span id="page-32-0"></span>**Ruftöne**

Sie können der IP Video-Hausstation einen Standard-Rufton und unterschiedliche Ruftöne für unterschiedliche Quellen zuweisen.

<span id="page-32-2"></span>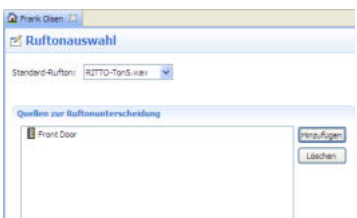

### **Standard-Rufton**

► Wählen Sie über das Drop-Down-Menü einen Standard-Rufton aus.

### **Ruftonunterscheidung**

- ► Klicken Sie unter **Quellen zur Ruftonunterscheidung** auf **[Hinzufügen]**.
- ► Wählen Sie im Dialogfenster aus den im Netzwerk zur Verfügung stehenden Rufquellen die gewünschte aus.
- ► Klicken Sie auf **[OK]**, um die Auswahl zu bestätigen und das Dialogfenster zu schließen.

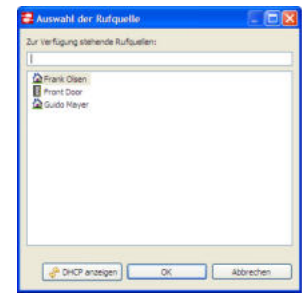

- ► Wählen Sie unter **Quellen zur Ruftonunterscheidung** eine Rufquelle aus.
- ► Wählen Sie unter **Ruftonzuordnung** über das Drop-Down-Menü einen Rufton aus.

### <span id="page-33-0"></span>**Rufweiterleitung / Internteilnehmer**

<span id="page-33-1"></span>Die **Rufweiterleitung** dient der Weiterleitung der eingehenden Rufe einer IP Türstation. Über den **Internruf** können Verbindungen zu anderen IP Video-Hausstationen, IP Anwender Software oder IP Concierge Software aufgebaut werden.

Damit der Nutzer an der IP Video-Hausstation eine Rufweiterleitung einstellen oder einen Internruf absetzen kann, müssen Sie die entsprechenden Einstellungen in diesem Konfigurationsreiter vornehmen.

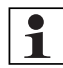

#### **Hinweis:**

Sie müssen Gruppen für die IP Video-Hausstationen anlegen, bevor Sie Internrufe und Rufweiterleitungen zwischen Teilnehmern konfigurieren können (→ *["Gerätegruppie](#page-24-2)[rungen" – S. 25](#page-24-2)*).

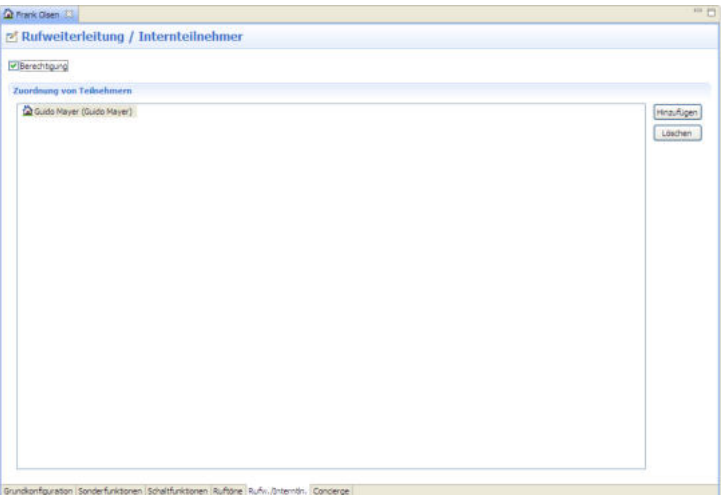

- ► Setzen Sie das Häkchen bei **Berechtigung**, um der IP Video-Hausstation die Berechtigung zu vergeben, dass Rufweiterleitungen eingestellt oder Internrufe abgesetzt werden können.
- ► Klicken Sie auf **[Hinzufügen]**.
- ► Wählen Sie im Dialogfenster aus den verschiedenen Gruppen durch Setzen der entsprechenden Häkchen die Teilnehmer aus, an die die zu konfigurierende IP Türstation eingehende Rufe weiterleiten und Internrufe absetzen kann.
- ► Klicken Sie auf **[OK]**, um die Auswahl zu bestätigen und das Dialogfenster zu schließen.

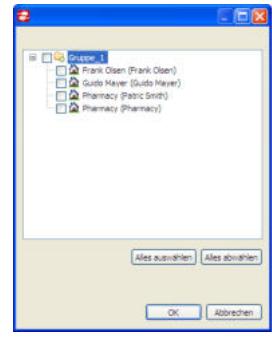

### <span id="page-34-1"></span><span id="page-34-0"></span>**Concierge**

In diesem Konfigurationsreiter legen Sie fest, welcher im Netzwerk vorhandenen IP Concierge Software die IP Video-Hausstation zugeordnet ist. Weiterhin können Sie einen Rufton für vom Concierge eingehende Rufe festlegen.

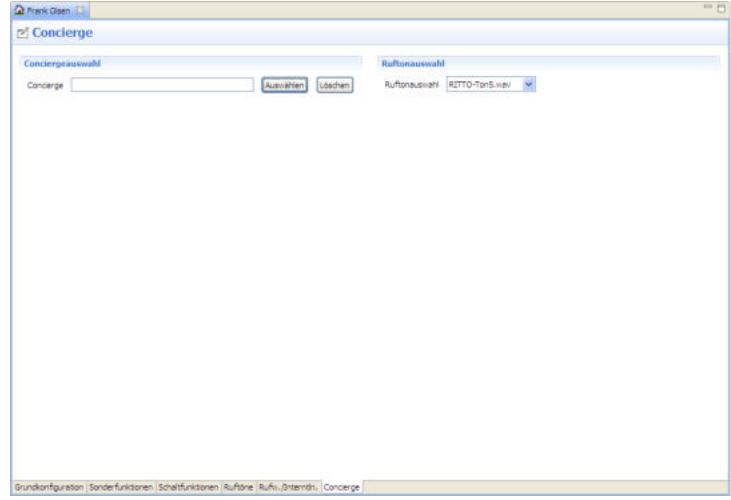

- ► Klicken Sie unter Conciergeauswahl auf **[Auswählen]**.
- ► Wählen Sie im Dialogfenster aus den im Netzwerk zur Verfügung stehenden IP Concierge Software die gewünschte aus.
- ► Klicken Sie auf **[OK]**, um die Auswahl zu bestätigen und das Dialogfenster zu schließen.
- ► Klicken Sie auf **[Löschen]**, um keinen Concierge zuzuordnen.
- ► Wählen Sie unter **Ruftonauswahl** über das Drop-Down-Menü einen Rufton für eingehende Rufe des Concierges aus.

## <span id="page-35-0"></span>Konfiguration der IP Schaltgeräte

## <span id="page-35-3"></span><span id="page-35-1"></span>**Servicefunktionen IP Schaltgeräte**

Zur Konfiguration der IP Schaltgeräte stehen in die folgenden Servicefunktionen zur Verfügung:

### <span id="page-35-2"></span>**Funktionstest Schaltgerät**

- ► Wählen Sie ein Gerät im Geräte Explorer.
- ► Klicken Sie auf den Shortcut [ ] oder wählen Sie im Menü **Servicefunktionen → Funktionstest Schaltgerät**.
- ► Wählen Sie im Dialogfenster über das Drop-Down-Menü einen Kanal des IP Schaltgerätes.
- ► Wählen Sie, ob Sie den Kanal **ein-** oder **ausschalten**.
- ► Klicken Sie auf **[Trigger]**, um die aktuell eingestellte Schaltfunktion auszulösen.
- ► Klicken Sie auf **[Ein/Aus]**, um den gewählten Kanal zeitlich unbegrenzt ein- oder auszuschalten.

### <span id="page-35-4"></span>**Statusanzeige Schaltgerät**

- ► Wählen Sie ein Gerät im Geräte Explorer.
- ► Klicken Sie auf den Shortcut [10] oder wählen Sie im Menü Servicefunktionen → Status**anzeige Schaltgerät**.
- ► Klicken Sie im Dialogfenster auf [Status anzeigen].
- ► In den entsprechenden Feldern werden Ihnen der **Relais-Zustand Kanal 1**, **Relais-Zustand Kanal 2** und der **Relais-Zustand Sensoreingang** angezeigt.

### **Schaltgerät neu starten**

Sie können das im Geräte Explorer gewählte Netzgerät neu starten.

► Wählen Sie im Menü **Servicefunktionen → Netzwerkgerät neu starten**.

## <span id="page-36-1"></span><span id="page-36-0"></span>**Grundkonfiguration IP Schaltgeräte**

### <span id="page-36-3"></span>**IP Konfiguration**

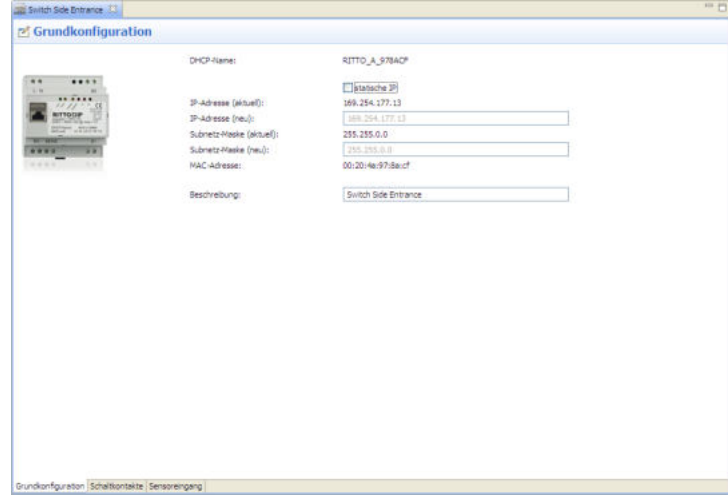

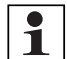

### **Hinweis:**

<span id="page-36-4"></span>Stellen Sie eine statische IP-Adresse nur dann ein, wenn kein DHCP-Server im Netzwerk vorhanden ist und keine automatische Vergabe der IP-Adresse gewünscht ist. Im Regelfall sollten die IP-Adressen automatisch bezogen werden.

- ► Setzen Sie das Häkchen bei **statische IP**.
- ► Geben Sie eine IP-Adresse und eine Subnetz-Maske ein.

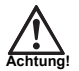

#### <span id="page-36-2"></span>**Achtung:**

Wenn Sie eine ungültige statische IP-Adresse eingeben, kann es sein, dass das Gerät für die IP Inbetriebnahme Software nicht wieder auffindbar ist. Überprüfen Sie die Einstellungen im vorhandenen Netzwerk sorgfältig, bevor Sie IP-Adresse und Subnetz-Maske der Netzwerkgeräte ändern. Ist das Gerät nicht wieder auffindbar, wenden Sie sich an die Info-Line.

► Geben Sie einen Beschreibungstext ein, der im Netzwerk als Bezeichnung des Gerätes erscheint (→ *["Anzeigetext ändern" – S. 13](#page-12-2)*).

Diese Änderungen können Sie unabhängig von anderen Konfigurationsdaten auf die Netzwerkgeräte programmieren. Dazu können Sie wie folgt vorgehen:

- ► Wählen Sie im Menü **Konfiguration → IP Konfiguration für alle Netzwerkgeräte schreiben**.
- ► Wählen Sie im Menü **Konfiguration → IP Konfiguration schreiben**.

### <span id="page-37-0"></span>**Schaltkontakte**

► Wählen Sie über das Drop-Down-Menü zwischen den folgenden Funktionen:

### <span id="page-37-1"></span>**Kanalspezifisch**

Jeder Kanal des IP Schaltgerätes wird separat angesteuert.

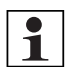

#### **Hinweis:**

Bei der Konfiguration der Schaltkanäle 1 und 2 ist die Vorgehensweise gleich.

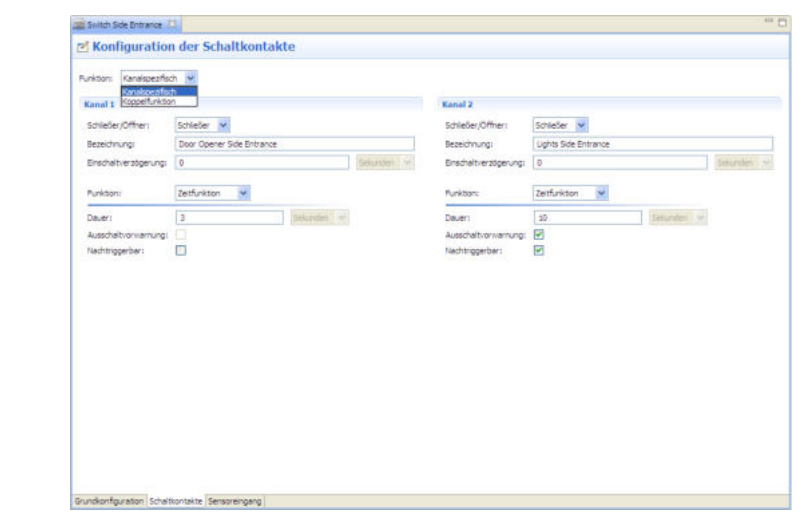

► Wählen Sie über das Drop-Down-Menü, ob der Kanal **Schließer** oder **Öffner** ist.

**Schließer** bedeutet, dass der Relaiskontakt geöffnet ist, und nach dem Auslösen einer Schaltfunktion schließt.

**Öffner** bedeutet, dass der Relaiskontakt geschlossen ist, und nach dem Auslösen einer Schaltfunktion öffnet.

- ► Geben Sie eine Bezeichnung für die vom Kanal ausgeführte Schaltfunktion ein.
- ► Geben Sie eine Verzögerung in Sekunden ein, mit der die Schaltfunktion ausgelöst wird.
- ► Wählen Sie über das Drop-Down-Menü zwischen den folgenden Funktionen des Schaltkanals:

### **1. Keine Funktion**

Der Schaltkanal ist außer Funktion

### **2. Umschalten**

Durch Auslösen einer Schaltfunktion wird der Relaiskontakt eingeschaltet. Bei erneutem Auslösen wird der Relaiskontakt wieder ausgeschaltet.

#### **3. Zeitfunktion**

Der Relaiskontakt wird für eine bestimmte Dauer eingeschaltet.

► Geben Sie für die Dauer einen Wert in Sekunden ein.

► Wählen Sie durch Setzen der entsprechenden Häkchen, ob die Zeitfunktion mit einer **Ausschaltvorwarnung** verbunden sein soll, und ob sie **Nachtriggerbar** ist.

<span id="page-38-2"></span>**Nachtriggerbar aktiv**: Die unter **Dauer** eingestellte Zeit kann jederzeit neu gestartet werden, ohne dass sie bereits abgelaufen ist.

<span id="page-38-0"></span>**Ausschaltvorwarnung aktiv**: Wird über den Kanal beispielsweise ein Treppenhauslicht geschaltet, wird das Licht 15 und 5 Sekunden bevor es komplett erlischt kurz ausgeschaltet. Somit hat eine Person im Treppenhaus genügend Zeit, sich zum nächsten Lichtschalter zu begeben.

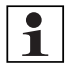

#### **Hinweis:**

Die Funktion **Ausschaltvorwarnung** steht nur zur Verfügung, wenn die Funktion **Nachtriggerbar** aktiviert ist.

### <span id="page-38-1"></span>**Koppelfunktion**

Wird der Kanal 1 angesteuert, schaltet dieser für die eingestellte Zeit. Nach Ablauf der Schaltzeit wird Kanal 2 angesteuert.

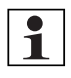

### <span id="page-38-3"></span>**Hinweis:**

Durch die einstellbare Einschaltverzögerung lässt sich beispielsweise eine Schleusenfunktion bei 2 direkt hintereinander liegenden Türen realisieren.

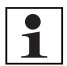

### **Hinweis:**

Bei der Konfiguration der Schaltkanäle 1 und 2 ist die Vorgehensweise gleich.

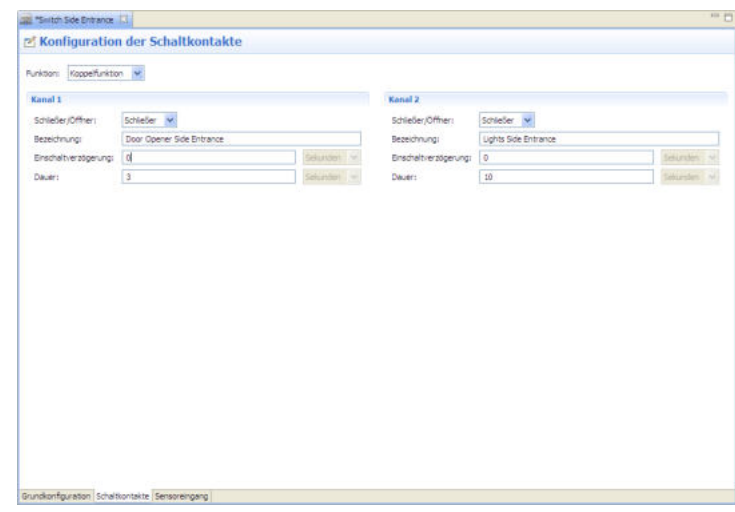

► Wählen Sie über das Drop-Down-Menü, ob der Kanal **Schließer** oder **Öffner** ist.

**Schließer** bedeutet, dass der Relaiskontakt geöffnet ist, und nach dem Auslösen einer Schaltfunktion schließt.

**Öffner** bedeutet, dass der Relaiskontakt geschlossen ist, und nach dem Auslösen einer Schaltfunktion öffnet.

### IP Inbetriebnahme Software

- ► Geben Sie eine Bezeichnung für die vom Kanal ausgeführte Schaltfunktion ein.
- ► Geben Sie eine Verzögerung in Sekunden ein, mit der die Schaltfunktion ausgelöst wird.
- ► Geben Sie einen Wert in Sekunden für die Dauer ein, mit der der jeweilige Kanal angesteuert wird.

### <span id="page-39-1"></span><span id="page-39-0"></span>**Sensoreingang**

Über den Sensoreingang kann das IP Schaltgerät beispielsweise von einem bauseitigen Schaltkontakt angesteuert werden. Dadurch kann die eingestellte Schaltfunktion eines Schaltausgangs mit dem bauseitigen Kontakt (z.B. einem Taster) ausgelöst werden.

- ► Geben Sie eine Beschreibung für die den Sensoreingang an.
- ► Setzen Sie das Häkchen bei **Schaltausgang auslösen**, um den Sensoreingang zu aktivieren.

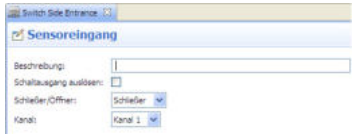

- ► Wählen Sie über das Drop-Down-Menü, ob der angeschlossene Schaltkontakt Öffner oder Schließer ist.
- ► Wählen Sie über das Drop-Down-Menü, welcher Kanal des IP Schaltgerätes vom Sensoreingang angesteuert wird.

## <span id="page-40-0"></span>**Stichwortverzeichnis**

### **A**

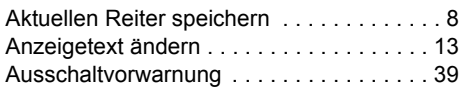

## **B**

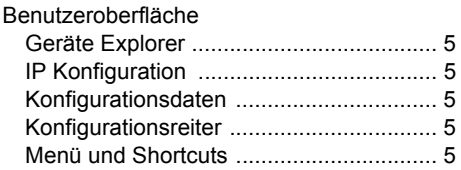

## **C**

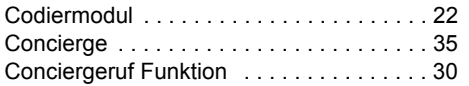

## **D**

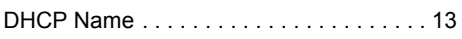

### **E**

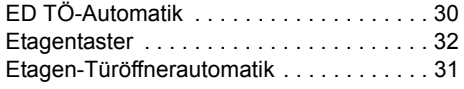

## **F**

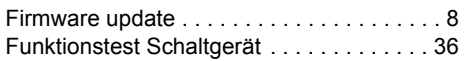

## **G**

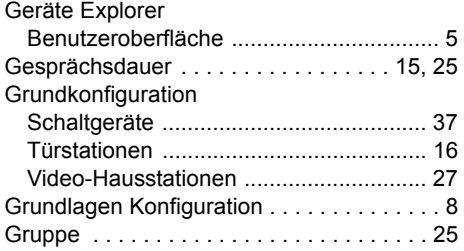

### **I**

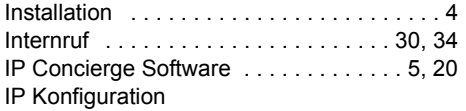

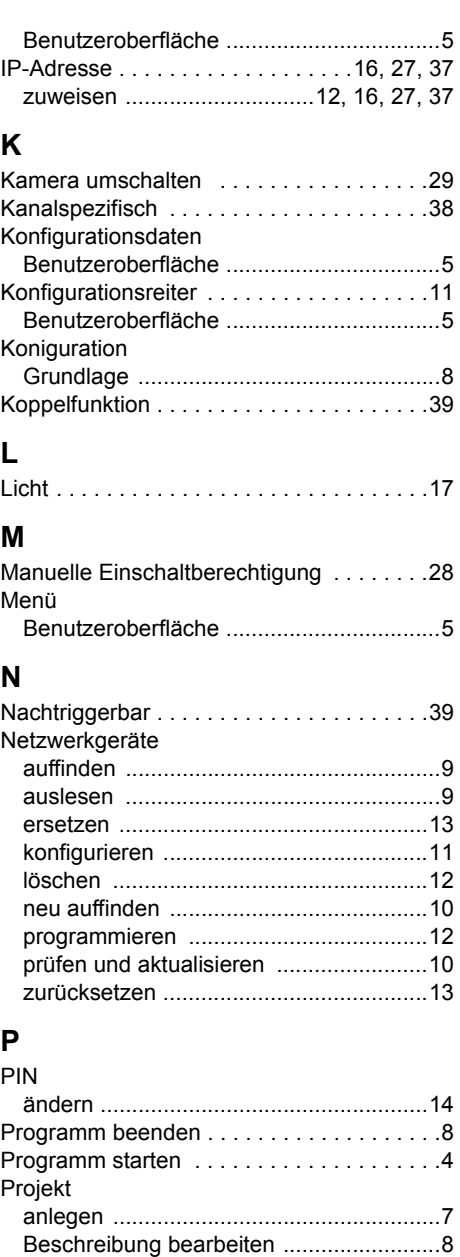

[öffnen .......................................................7](#page-6-4) [speichern .................................................8](#page-7-5) Projektbeschreibung . . . . . . . . . . . . . . . . 8

## **R**

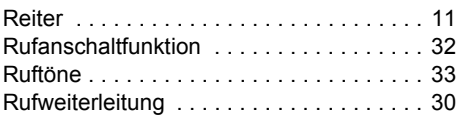

## **S**

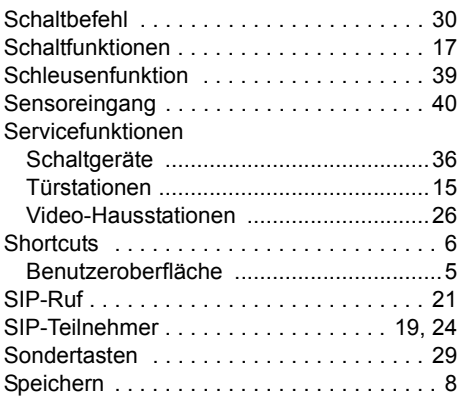

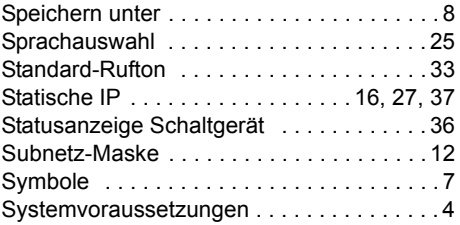

# $\frac{1}{\tau}$

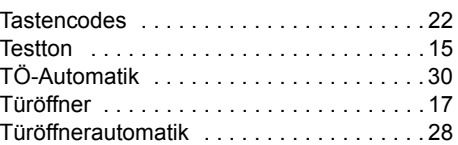

### **V**

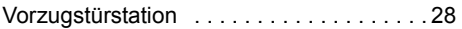

### **W**

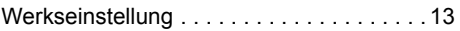

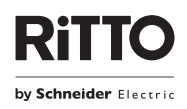

**Ritto GmbH** Tel. +49 (0) 27 73 / 8 12-0<br>Rodenbacher Straße 15 Fax +49 (0) 27 73 / 8 12-9 Fax +49 (0) 27 73 / 8 12-9 99 D-35708 Haiger / Germany | [info@ritto.de](mailto:info@ritto.de) • [www.ritto.de](http://www.ritto.de/)